# VCON

# Group Videoconferencing Systems

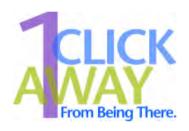

## HD1000

Set-Top Videoconferencing System and Integrator's
Codec
Version 2.5

User's Guide

#### © 2004, 2005 VCON Ltd. All Rights Reserved.

Information in this document is subject to change without notice. No part of this document can be reproduced or transmitted in any form or by any means - electronic or mechanical - for any purpose without written permission from VCON Ltd.

VCON and Media Xchange Manager are registered trademarks of VCON Ltd.

Microsoft, Windows and NetMeeting are registered trademarks or trademarks of Microsoft Corporation in the United States and/or other countries.

All other trademarks are the trademarks of their respective companies.

#### CAUTION:

To comply with the limits for a Class A digital device, pursuant to Part 15 of the FCC Rules, only HD1000 original equipment should be used. All cables used to connect the HD1000 and peripherals must be shielded and grounded. Operation with non-certified accessories or non-shielded cables may result in interference to radio or television reception

#### Limited Warranty

VCON Ltd. warrants the Product identified by the serial number indicated on the HARDWARE either accompanying the SOFTWARE or purchased separately will be free from defects in materials and workmanship under normal use and service for a period of ONE (1) year from the date of receipt. This Limited Warranty shall not apply to any product that in the opinion of VCON Ltd. has not been installed or upgraded according to accompanying documentation from VCON Ltd. or been subject to misuse, misapplication, negligence r accident while in the hands of the purchaser. VCON Ltd. warrants that SOFTWARE will perform according to accompanying user documentation for a period of 90 (ninety) days from the date of receipt; replacement SOFTWARE will be warranted for 90 (ninety) days from the date of receipt.

**GRANT OF LICENSE** VCON Ltd. grants the Purchaser a non-exclusive and non-transferable license to use the SOFTWARE product and to make one copy solely for backup or archival purposes, which may include user documentation provided via online or other electronic form. Additional copies may not be made, nor may anyone else be allowed to copy or otherwise reproduce any part of the licensed software without prior written consent of VCON Ltd.

**COPYRIGHT** All trademark(s), logo(s), name(s), software, documentation and other supporting materials relating to the Product are trademarked, copyrighted or owned by VCON Ltd. as proprietary information protected by United States copyright laws and international and applicable national treaty provisions and laws. Software protection extends beyond its literal code to structure, sequence and organization; any unauthorized use or modification would constitute a misappropriation of VCON's proprietary rights and a violation of the License agreement.

LIABILITIES VCON's entire liability and the Purchaser's exclusive remedy shall be at VCON's option, either return of the price paid or repair/replacement of the Product not meeting VCON's declared Limited warranty. VCON or its suppliers shall not be liable in any event to anyone for any indirect, incidental, consequential, special or exemplary damages including without limitation damages for loss of business profits, business interruptions, business information or other pecuniary loss arising out of the use of or inability to use the said Product even if advised of the possibility of such damages. In any case, VCON's entire liability under any provision of this agreement shall be limited to the amount actually paid by the Purchase for the Product

#### **Modifications**

The FCC requires the user to be notified that any changes or modifications made to this system that are not expressly approved by VCON Ltd. may void the user's authority to operate the equipment.

#### Safety Notice

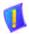

Do not open the HD1000 unit. There are no user-servicable parts inside. Opening the unit voids the warranty and can also cause injury. Please refer servicing to VCON-trained service personnel.

When you use the HD1000 system, observe the following safety guidelines:

- Make sure the attached accessories are electrically rated to operate with the AC power available in your location.
- 2. Plug the accessories' power cables into properly grounded power sources.
- 3. Do not use adapter plugs or remove the grounding prong from a cable. If you must use an extension, use a three-wire cable with properly grounded plugs.
- 4. Make sure that nothing rests on the cables and that the cables are not located where they can be stepped on or tripped over.
- 5. Do not spill food or liquids on the system or accessories.
- 6. Keep the system away from radiators and heat sources, and do not block cooling vents.
- 7. Do not run the equipment in an environment with ambient temperature higher than 35°C or lower than 10°C.

#### FCC Warning

Modifications not expressly approved by the manufacturer could void the user authority to operate the equipment under FCC rules.

#### The FCC Wants You to Know

This equipment has been tested and found to comply with the limits for a Class A digital device, pursuant to Part 15 of the FCC rules. These limits are designed to provide reasonable protection against harmful interference when the equipment is operated in a commercial environment.

This equipment generates, uses and can radiate radio frequency energy and, if not installed and used in accordance with the instructions, may cause harmful interference to radio communications.

Operation of this equipment in a residential area is likely to cause harmful interference, in which case the user will be required to correct the interference at his own expense.

#### About This User's Guide

This User's Guide explains how to videoconference with the VCON HD1000. The chapters emphasize a how-to approach, and include detailed instructions for participating in conferences and getting the most out of the system's capabilities.

The following chapter summary briefly describes this guide's contents:

Chapter 1 Welcome to HD1000

Introduction to the HD1000 and its components.

Chapter 2 Setting Up HD1000

Instructions, drawings and cautions describing how to connect HD1000's components and accessories.

Chapter 3 Getting Started

Instructions for starting HD1000, navigating within dialog boxes, and making calls with the Manual Dialer.

Chapter 4 Videoconferencing Basics

Instructions for answering calls; creating, editing and deleting Phone Book entries; using Phone Book entries

to start calls; and calling through a gateway.

Chapter 5 Network Configuration

Setting up HD1000's network configuration and various

communication properties.

Chapter 6 Video and Audio Adjustments

Adjusting the video (monitors, cameras, display settings) and audio quality of videoconferences.

Chapter 7 Streaming Media

Description of the HD1000's Streaming feature, including setting its configuration and starting a

streaming session.

Chapter 8 Data and Application Sharing

Procedures for setting up data sharing and opening a

data connection with a remote party.

Chapter 9 Web-Based Remote Management

Instructions for setting various HD1000 configuration properties over the Internet from a remote computer.

Chapter 10 MultiPoint Conferencing with Interactive

**Multicast** 

Instructions for participating in Interactive Multicast

conferences.

Chapter 11 Telephony Exchange Functions

Description of exchange functions (such as call forwarding, call pickup, call transfer, and inviting additional parties) that are available if the HD1000 is managed by a VCON Media Xchange Manager<sup>®</sup>

(MXM) system.

Chapter 12 System Security

Description and procedures of available system security

options for the HD1000.

Chapter 13 Troubleshooting

Suggestions for solving possible issues.

Appendix A Multi-language Interface

Procedure for changing the language of the HD1000

menus and dialog boxes.

Appendix B Software Upgrade

Instructions for installing the latest version on a

HD1000 that runs on an earlier version.

#### VCON Technical Support

This User Guide and the HD1000 Online Help were designed to help you use your VCON Group Videoconferencing system easily and to enjoy its many features.

If a situation occurs that is not covered by the supplied documentation, contact your local VCON distributor, and request assistance from their VCON-trained technical support department. Please describe the problem, device, and PC operating system (if applicable), and any other relevant details.

Also, you may access the Technical Support section of the VCON website (www.vcon.com/support/index.shtml) in order to check its knowledge base or initiate other customer support processes:

Page Type of support

**Support Notes** Troubleshoot or receive technical information about

specific VCON products.

Page Type of support

**Downloads** Download a new software release or a free product

evaluation.

**Demo Numbers** Test your videoconferencing system.

**License Key** Request a permanent license key for your organization's

**Requests** MXM(s).

### TABLE OF CONTENTS

|   | Lim  | ited Warranty                                          | ii  |  |  |
|---|------|--------------------------------------------------------|-----|--|--|
|   | Mod  | difications                                            | iii |  |  |
|   | Safe | Safety Notice                                          |     |  |  |
|   | FCC  | C Warning                                              | iv  |  |  |
|   | The  | FCC Wants You to Know                                  | iv  |  |  |
|   | Abo  | out This User's Guide                                  | v   |  |  |
|   | VC   | ON Technical Support                                   | vi  |  |  |
| 1 | Wel  | Icome to HD1000                                        | 1   |  |  |
|   | 1.1  | High-Quality Videoconferencing Codec                   |     |  |  |
|   | 1.2  | Set-top Conferencing System                            |     |  |  |
|   | 1.3  | HD1000 System Components                               |     |  |  |
|   |      | HD1000 Main Unit                                       |     |  |  |
|   |      | Remote Control                                         |     |  |  |
|   |      | Additional Accessories                                 |     |  |  |
| 2 | Set  | ting Up HD1000                                         | 7   |  |  |
|   | 2.1  | Package Checklist                                      |     |  |  |
|   | 2.2  | Connecting the Basic Components                        |     |  |  |
|   |      | Connecting a Single Monitor                            |     |  |  |
|   |      | Connecting a Dual Monitor Configuration                |     |  |  |
|   |      | Connecting the Tabletop Microphone                     |     |  |  |
|   |      | Connecting the Main Camera                             |     |  |  |
|   |      | Connecting the LAN                                     |     |  |  |
|   |      | Connecting to an Electrical Source                     |     |  |  |
|   | 2.3  | Connecting Optional Accessories.                       |     |  |  |
|   |      | Connecting Multiple Cameras                            |     |  |  |
|   |      | Connecting a DVD/VCR for Playing Back Videoconferences |     |  |  |
|   |      | Connecting a VCR for Recording Videoconferences        |     |  |  |
|   |      | Connecting the External IR Receiver                    |     |  |  |
|   |      | Connecting an Audio Mixer                              |     |  |  |
| 3 | Get  | ting Started                                           | 33  |  |  |
|   | 3.1  | Starting and Shutting Down HD1000                      |     |  |  |
|   | 3.2  | The Remote Control                                     |     |  |  |
|   | 3.3  | HD1000 Screens                                         |     |  |  |
|   | 3.4  | Navigating in HD1000                                   |     |  |  |
|   |      | Moving Around the Menus and Dialog Boxes               |     |  |  |
|   |      | Entering Data                                          |     |  |  |

|   | 3.5 | Setting up the Network Configuration                      | 39 |
|---|-----|-----------------------------------------------------------|----|
|   | 3.6 | Starting a Videoconference from the Manual Dialer         |    |
|   |     | Before Calling                                            | 40 |
|   |     | Calling Through the Manual Dialer                         | 40 |
| 4 | Vid | eoconferencing Basics                                     | 43 |
|   | 4.1 | Answering Videoconferencing Calls                         | 43 |
|   |     | Manually Answering Calls                                  | 43 |
|   |     | Automatic Answer                                          | 45 |
|   |     | Other Call Answering Options                              | 46 |
|   | 4.2 | Adding New Phone Book Entries                             | 47 |
|   |     | Automatically Adding the Remote Party to the Phone Book   | 49 |
|   |     | Editing and Deleting Phone Book Entries                   | 50 |
|   | 4.3 | Starting Videoconferences                                 | 51 |
|   |     | Dialing Options                                           | 51 |
|   |     | Starting Videoconferences from the Phone Book             | 52 |
|   |     | Starting Videoconferences from the Speed Dial list        | 54 |
|   |     | Calling Through Gateways                                  | 56 |
|   |     | Verifying the Status of a Call                            | 57 |
|   | 4.4 | Ending Videoconferences                                   | 58 |
| 5 | Net | work Configuration                                        |    |
|   | 5.1 | Communication and Network Configuration                   | 59 |
|   |     | LAN Connection                                            |    |
|   |     | H.323 Network Registration and Properties                 | 62 |
|   |     | Advanced Properties                                       | 67 |
|   | 5.2 | Testing Network Configuration                             | 72 |
| 6 | Vid | eo and Audio Adjustments                                  | 73 |
|   | 6.1 | Adjusting the Video                                       |    |
|   |     | Adjusting the Camera Settings                             | 73 |
|   |     | Selecting the Current Camera                              | 76 |
|   |     | Selecting the PTZ Camera Type                             | 78 |
|   |     | Controlling the Camera                                    | 79 |
|   |     | Display Modes                                             | 81 |
|   |     | Adjusting Quality of Video Calls                          | 82 |
|   | 6.2 | Adjusting the Audio                                       | 85 |
|   |     | Adjusting the Volume                                      | 85 |
|   |     | Automatically Muting the Microphone During Incoming Calls |    |
|   |     | Selecting a Microphone                                    |    |
|   |     | Setting Mixing Modes                                      |    |
|   |     | Enabling Echo Cancellation                                |    |

#### **Table of Contents**

|     | Setting the Microphone Gain Level                                | 91      |
|-----|------------------------------------------------------------------|---------|
| 7   | Streaming Media                                                  | 93      |
|     | 7.1 Setting Streaming Properties                                 | 94      |
|     | 7.2 Starting a Streaming Session                                 | 96      |
| 8   | Data and Application Sharing                                     | 97      |
|     | 8.1 Minimum PC System Requirements                               |         |
|     | 8.2 Installing the HD Data Utility                               | 97      |
|     | 8.3 Opening a Data Connection                                    | 98      |
|     | 8.4 Data Display on Participants' Monitors                       |         |
|     | Data Sharing Between HD Systems                                  | 99      |
|     | Data Sharing to a non-HD System                                  |         |
|     | Streaming Data                                                   | 101     |
|     | Enabling H.239 Dual Streaming                                    | 103     |
| 9   | Web-Based Remote Management                                      | 105     |
|     | 9.1 Enabling Remote Management of the HD1000                     |         |
|     | 9.2 Logging into the Web Management Program                      |         |
| 10  | MultiPoint Conferencing with Interactive Multic                  | not 100 |
| 10  | 10.1 Entering an Interactive Multicast                           |         |
|     | 10.2 Participating in an Interactive Multicast                   |         |
|     | Requesting the Floor                                             |         |
|     | Returning the Floor                                              |         |
| 4.4 |                                                                  |         |
| 11  |                                                                  | 111     |
|     | 11.1 Logging In to the MXM                                       |         |
|     | Call Forward                                                     |         |
|     |                                                                  |         |
|     | Call Transfer  Inviting Additional Parties to an Ad-hoc Conferen |         |
|     | Simplified Gateway Dialing                                       |         |
|     |                                                                  |         |
| 12  | System Security                                                  |         |
|     | 12.1 Setting a Security Password                                 |         |
|     | 12.2 Security Properties                                         |         |
|     | 12.3 Locking the HD1000                                          |         |
| 13  | Call Logging                                                     | 125     |
|     | 13.1 Enabling Call Log Recording                                 |         |
|     | 13.2 Viewing the Call Log                                        |         |

#### **Table of Contents**

| 14 | Tro         | ubleshooting                             | 127 |
|----|-------------|------------------------------------------|-----|
|    |             | System Diagnostics                       |     |
|    | 14.2        | Starting HD1000                          | 129 |
|    |             | Video/Audio                              |     |
|    | 14.4        | Software Upgrade                         | 131 |
|    |             | Unsuccessful Call                        |     |
|    | 14.6        | Streaming Media                          | 131 |
| Ą  | Mul         | ti-language Interface                    | 133 |
| В  | Sof         | tware Upgrade                            | 135 |
|    |             | Upgrading From a Remote PC               |     |
|    |             | Before Downloading                       |     |
|    |             | Enable Remote Upgrade                    |     |
|    |             | Downloading the HD Upgrade Utility       | 137 |
|    |             | Downloading the New Software Version     |     |
|    |             | Installing the New Upgrade in the HD1000 | 137 |
|    | <b>B</b> .2 | Upgrading from the HD1000                | 139 |
|    |             | Automatically Checking for Upgrade       | 139 |
|    |             | Manual Upgrade                           | 140 |
|    | <b>B</b> .3 | Confirming Successful Upgrade            | 141 |
|    | <b>B</b> .4 | Installer Mode                           |     |
|    | Ind         | ex                                       | 143 |

#### 1 WELCOME TO HD1000

#### 1.1 High-Quality Videoconferencing Codec

The HD1000 is a high-quality videoconferencing engine for integration into a custom multimedia room environment. When combined with external audio mixers, video switches and touch-screen control devices, product developers may create almost any rich media communication application for industries such as health care, education facilities, and corporate boardrooms. The HD1000 includes a suite of integration APIs (HDK) which add life-like video and crisp, clear audio to your products or services. You may download the HDK Programmer's Guide from VCON's website (www.vcon.com>Documentation>Manuals).

The types of functions which the HDK serial and IP-based APIs implement include:

- Call initiation
- Call termination
- Set call parameters
- Set system parameters
- Streaming control

- Set network QoS parameters
- System reboot
- Multicast settings
- Debugging messages

#### 1.2 Set-top Conferencing System

The HD1000 is a high-quality set-top conferencing system combining videoconferencing and streaming video. The HD1000 provides several distinctive attributes and features which makes it an ideal solution for many group videoconferencing environments:

#### ☐ TV-like video and crisp audio quality

The HD1000 includes VCON's award-winning technology and solutions for maintaining high quality during video, audio and control transmissions. It supports H.261, H.263, H.263+, H.263++, and 60 bps interlaced video mode. It also supports G.711, G.722, G.723.1, G.728 and G.729 audio transmission. Features such as Automatic Buffering, Automatic Lip Synch Enabling, and Acoustic Echo Cancellation (AEC) provide superior performance.

#### ■ Variety of Single and Dual Display Configurations

The HD1000 supports various single and dual monitor setups of TV-type and VGA-type monitors (VGA, XGA, SVGA). The dual TV and XGA+TV configurations allow the streaming of People and Content video using H.239 or DuoVideo technology.

In a dual monitor configuration, one monitor (TV or VGA-type) displays the remote video and the other monitor (TV) displays local video and the system interface.

#### ■ System Security

Administrators may restrict access to the system's configuration, prevent unauthorized outgoing calls, or lock the system completely.

The HD1000 supports the H.235 protocol, which provides secure signaling, video and multimedia communications in an H.323 conferencing environment.

#### **☐** Quality of Service (QoS)

VCON's PacketAssist<sup>TM</sup> Architecture preserves optimum quality of your videoconference according to available bandwidth and network traffic. The HD1000 applies mechanisms such as IP Precedence to prioritize the video, audio and control bits, and DiffServ to transfer packets according to the HD1000's specific needs.

#### ☐ Multi-language Interface

a remote location.

The main HD1000 interface and web management program provide menus, commands and options in several languages.

#### □ Call Logging

The HD1000 can keep a record of outgoing and incoming calls, for administrative purposes such as call billing and network usage analysis.

#### 1.3 HD1000 System Components

The HD1000, consisting of a main unit and remote control set, joins with separately purchased display monitor(s) and camera to constitute a complete set-top conferencing appliance. Optional accessories are available for enhancing the abilities of the standard system (see "Additional Accessories" on page 5). The software is preinstalled.

#### **HD1000 Main Unit**

The Main Unit contains the video card, software for operating the system, and various connectors for connecting the other components and accessories.

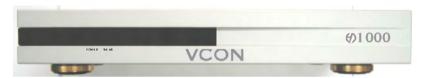

#### **Remote Control**

The hand-held remote control provides quick and easy access to all functions. Infrared signals are sent out from the bulb at the top of the remote control and are picked up by the sensor on the HD1000 unit.

For details about the remote control buttons, see "The Remote Control" on page 35.

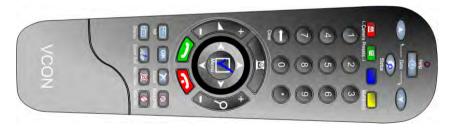

#### **Additional Accessories**

The following items are required for videoconferencing and may be purchased through your local VCON distributor.

**TV Monitor** Consult with your VCON distributor for

recommendations regarding monitors.

Pan/Tilt/Zoom Cameras

PTZ cameras are controlled through the system software, either from the hand-held remote control or from a remote PC using the Web-based Management program. You can pan, tilt and zoom the camera in many directions during videoconferences. Up to six pre-set positions can be set for instant recall through

the remote control.

The following accessories are supported by the HD1000 and may be purchased through your local VCON distributor.

Document Camera

A document camera displays documents that are placed on the camera's slide. High-quality resolution is guaranteed by the S-Video connection between the

document camera and the HD1000.

**Speakers** 

A three-piece computer audio system that delivers a high level of power (200 W) and accuracy. The system

consists of two speakers and a subwoofer.

IR Receiver

The HD1000 main unit has a built-in infrared (IR) receiver for receiving command signals from the remote control. However, the HD1000 main unit may be located at a different location than the TV monitor(s). Therefore, an infrared (IR) receiver increases the range from which the HD1000 receives command signals from the remote control, which then

transfers those signals to the HD1000.

#### 2 SETTING UP HD1000

This chapter explains how to set up the HD1000 and connect accessories.

#### 2.1 Package Checklist

Before setting up the HD1000 for the first time, carefully unpack its package. Check that the listed items are included, in accordance with the supplied product.

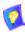

If anything is missing or damaged, contact your local VCON distributor as soon as possible.

|   | HD1000 main unit                                      |  |  |
|---|-------------------------------------------------------|--|--|
|   | Microphone and cable                                  |  |  |
|   | Hand-held remote control                              |  |  |
|   | Power supply 90-264 VAC, 60W, 5V-7A, 12V-3A           |  |  |
|   | Dual RCA cable (red/white)                            |  |  |
|   | Dual RCA cable (yellow/white)                         |  |  |
|   | Serial-to-dual terminal cable                         |  |  |
|   | Communication cable RJ-45                             |  |  |
|   | RCA-to-RCA cable (yellow)                             |  |  |
|   | MiniDIN-to-MiniDIN 4-pin cable (2 units)              |  |  |
|   | Camera control cable (DB-9 to MiniDIN-8)              |  |  |
|   | Power cord 10A/250V or 10A/110V (according to region) |  |  |
| П | HD1000 User's Guide                                   |  |  |

#### 2.2 Connecting the Basic Components

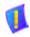

**CAUTION** Before connecting accessories, turn off the power and disconnect the system and the accessory (if applicable) from their power supplies.

Carefully unpack the Main Unit, and position it on a stable horizontal area.

See the following sections for instructions about connecting:

- Single Monitor TV and VGA-type
- Two TV Monitors
- Tabletop Microphone
- Camera (purchased either separately or as an optional accessory from VCON)
- LAN
- Power Supply

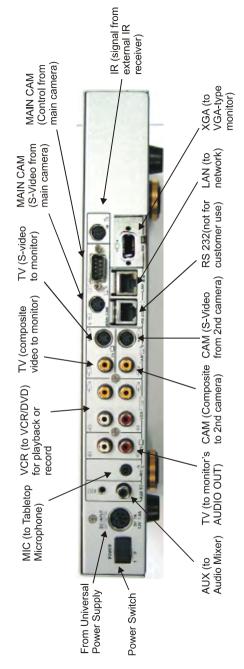

HD1000 Rear Panel Connections

#### **Chapter 2 Setting Up HD1000**

#### **Connecting a Single Monitor**

The HD1000's video may be displayed on either a TV monitor or VGA-type monitor (VGA/SVGA/XGA), such as Plasma or LCD monitors.

#### Connecting a TV Monitor

#### ➤ To connect the TV monitor to the HD1000

- 1. Place the unplugged TV on the cart, if provided, or on a sturdy surface near the HD1000 main unit.
- 2. Connect the S-Video cable (CAB90051) between the TV's Video In connector and the HD1000's **TV1** connector.
- 3. Connect the Audio cable between the TV's Audio In connectors and the HD1000's **AUDIO IN** connectors (Left=White, Right=Red).

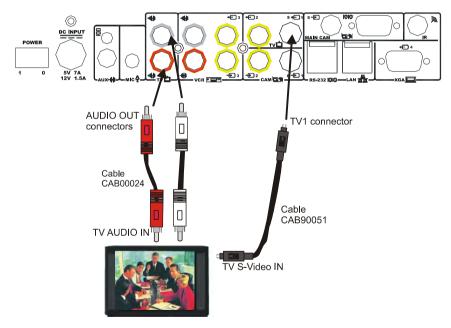

Connecting HD1000 to a Single TV Monitor

4. After starting the HD1000, press <Menu>. The main Menu appears. Select **Monitor**.

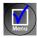

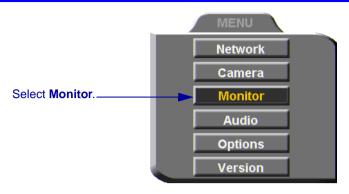

5. To view video and HD1000 menus and dialog boxes, you must define the monitor configuration. If this configuration is not defined correctly, your monitor will be blank. In the Monitor dialog box, set the following properties:

Monitor Mode Select TV1.

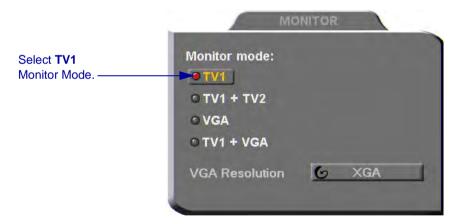

6. Press <OK> to apply the changes and close the dialog box.

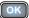

#### Connecting a VGA-type Monitor

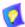

To enable the use of a VGA-type monitor with the HD1000 for the first time, you must first connect the HD1000 to a TV monitor and change the Monitor settings.

#### ➤ To connect a VGA-type monitor to the HD1000

- 1. Place the unplugged monitor on the cart, if provided, or on a sturdy surface near the HD1000 main unit.
- Connect the monitor's VGA cable (15-pin) to the HD1000's XGA connector.
- 3. Connect the Audio cable between the monitor's Audio In connectors and the HD1000's **AUDIO IN** connectors (Left=White, Right=Red).

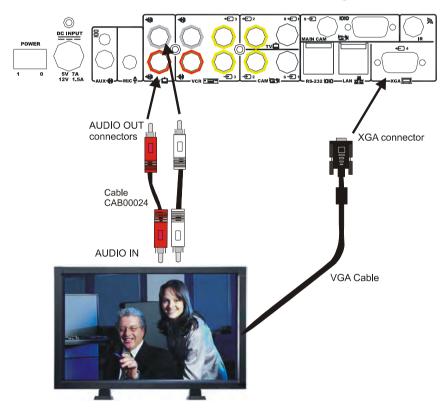

#### Connecting HD1000 to a Single VGA-type Monitor

4. After starting the HD1000, press <Menu>. The main Menu appears. Select **Monitor**.

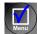

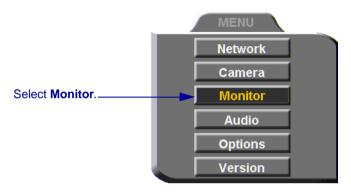

5. To view video and HD1000 menus and dialog boxes, you must define the monitor configuration. If this configuration is not defined correctly, your monitor will be blank. In the Monitor dialog box, set the following properties:

Monitor Mode Select VGA.

VGA Resolution Choose VGA, SVGA, or XGA.

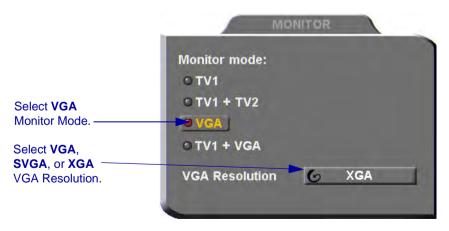

6. Press <OK> to apply the changes and close the dialog box.

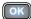

#### Chapter 2 Setting Up HD1000

7. Disconnect the TV monitor from the HD1000.

#### **Connecting a Dual Monitor Configuration**

HD1000 supports the use of two monitors to display both parties on full screens during videoconferences. This configuration is called *Dual Monitor*.

A Dual Monitor configuration consists of:

• 2 TV monitors - An S-Video TV monitor displays local video and the application interface, and a Composite TV monitor displays remote video.

-or-

 1 VGA-type monitor and 1 TV monitor - A VGA-type monitor (such as Plasma or LCD) displays remote video and the application interface, and an S-Video TV monitor displays local video.

VCON supplies two types of cables to connect between the Main Unit and the VIDEO-IN connectors on the TV monitor. See the illustration on the next page.

#### **Connecting Dual TV Monitors**

#### ➤ To connect dual TV monitors

- 1. Place the unplugged TVs on the cart, if provided, or on a sturdy surface near the HD1000 main unit.
- 2. Connect the supplied video cables between the HD1000 and the TV:

| S-Video    | Connect the S-Video cable (CAB90051) between the       |  |  |
|------------|--------------------------------------------------------|--|--|
| Connection | system's TV1 connector and the Video In connector of   |  |  |
|            | the TV which will display the user interface and local |  |  |
|            | video.                                                 |  |  |

| Composite   | Connect the Composite cable (CAB72010) between the     |  |
|-------------|--------------------------------------------------------|--|
| Connections | Video In connector of the TV which will display remote |  |
|             | video, and the system's <b>TV2</b> connector.          |  |

3. Connect the Audio cable between the TV's Audio In connectors and the system's **AUDIO IN** connectors (Left=White, Right=Red).

#### **Chapter 2 Setting Up HD1000**

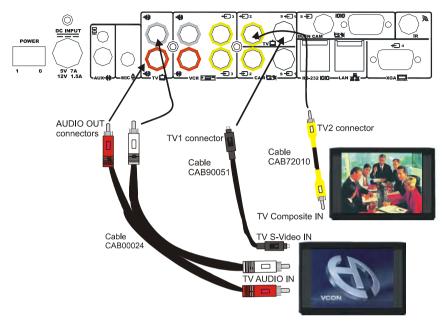

Connecting HD1000 to a Dual TV Monitor Configuration

To view video and HD1000 menus and dialog boxes, you must define the monitor configuration. If this configuration is not defined correctly, your monitors will be blank.

#### Connecting a Dual VGA-type Monitor and TV Monitor Configuration

#### ➤ To connect a VGA monitor and a TV monitor

- Place the unplugged monitors on the cart, if provided, or on sturdy surfaces near the HD1000 main unit.
- Connect the video cables between the HD1000 and the TV:

**VGA connection** Connect the VGA-type monitor's control cable to the

**XGA** connector on the HD1000's rear panel.

S-Video Connection

Connect the S-Video cable (CAB90051) between the HD1000's **TV1** connector and the Video In connector of the TV which will display the user interface and local video.

3. Connect the Audio cable between the TV's Audio In connectors and the system's **AUDIO IN** connectors (Left=White, Right=Red).

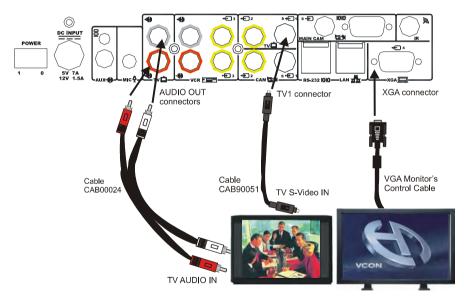

Connecting HD1000 to Dual VGA + TV Monitor Configuration

#### Chapter 2 Setting Up HD1000

#### ➤ To define the dual monitor configuration in the HD1000

1. After starting the HD1000, press <Menu>. The main Menu appears. Select **Monitor**.

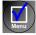

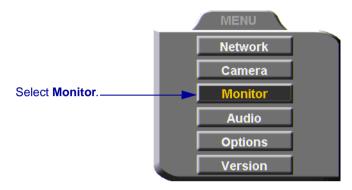

2. In the Monitor dialog box, set the following properties:

Monitor Mode Select TV1 + TV2 or TV1 + VGA, depending on

whether two TV monitors or a TV and VGA monitor,

respectively, are connected to your HD1000.

**VGA Resolution** Choose the resolution for the VGA monitor of the

configration.

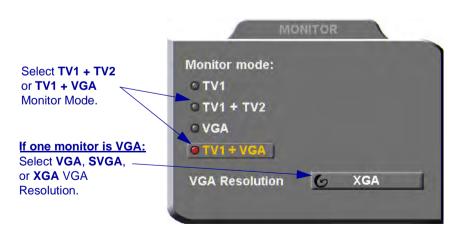

3. Press <OK> to apply the changes and close the dialog box.

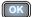

#### **Connecting the Tabletop Microphone**

#### ➤ To connect the Tabletop microphone to the HD1000

- 1. Connect the microphone to the MIC connector on the HD1000.
- 2. Place the microphone on the conference table with the cable stretching toward the HD1000. It is recommended that the microphone be placed at least 2 m (7 ft) from the TV speakers.

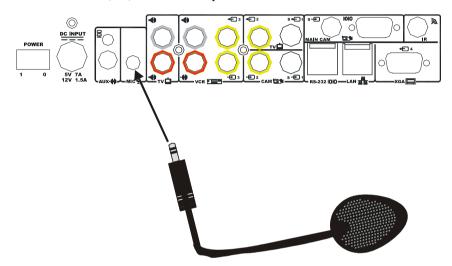

Connecting the Tabletop Microphone to the HD1000

#### **Chapter 2 Setting Up HD1000**

#### **Connecting the Main Camera**

The camera may be purchased separately or as an optional accessory from VCON.

#### ➤ To connect the main camera to the HD1000

- Connect the 4-pin MiniDIN-MiniDIN cable between the HD1000's MAIN CAM S-VIDEO port and the camera's S-VIDEO OUT connector.
- 2. Connect the Camera Control cable between the HD1000's **IOIO** port and the camera's **RS232C IN** connector.
- Connect the camera's power cord between an electricity source to its power supply, and then connect the power supply to the camera's DC IN connector.

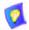

To ensure that the HD1000 displays the correct NTSC/PAL video format, make sure that the camera is turned on before starting the HD1000.

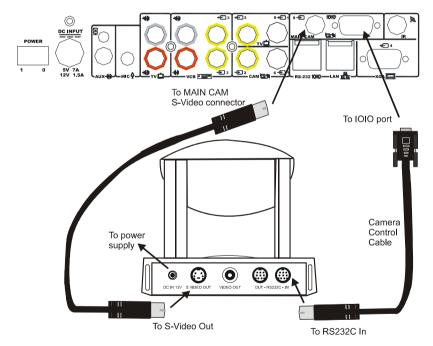

Connecting the Main Camera to the HD1000

#### Connecting the LAN

A standard RJ-45 interface for connection to your LAN is provided.

- ➤ To connect a network (LAN) cable to the system
- Connect the LAN cable between the LAN port (RJ-45) on the rear of the system and to the LAN socket on the wall.

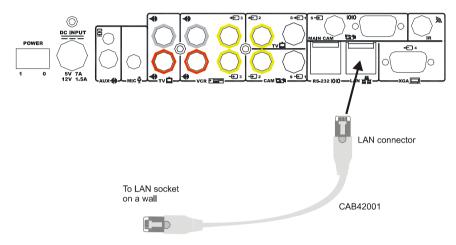

HD1000 to LAN Connection

After you turn on the HD1000, check that the network connection is correct.

#### ➤ To check for correct network connection

1. Press <Status>. The Status dialog box opens.

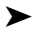

2. Press the green **DIAGNOSE** SoftKey. The Diagnostics dialog opens.

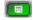

If the connection to the network is working properly, the Diagnostics dialog box displays the line speed of the connection.

#### **Chapter 2 Setting Up HD1000**

Select **DIAGNOSE** to view a diagnostic report.

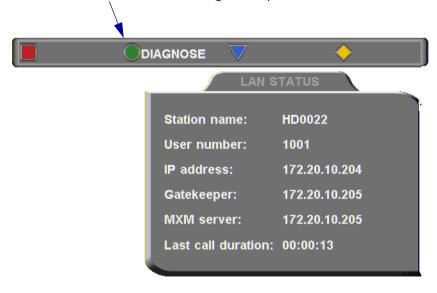

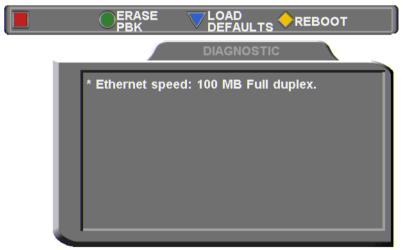

#### **Connecting to an Electrical Source**

After connecting the HD1000 to the accessories, connect the system to the power supply. A 100-250VAC/50-60Hz universal power supply is supplied in the HD3000 package.

#### ➤ To connect the HD1000 to a power supply

- 1. Insert the power supply's DIN connector (6-pin) to the DC Input socket on the rear of the system.
- 2. Insert the power cable plug into the receptacle on the power supply.
- 3. Insert the other plug of the power cable into a grounded AC wall socket.
- Press the **Power** button next to the AC Input socket to turn on the HD1000.

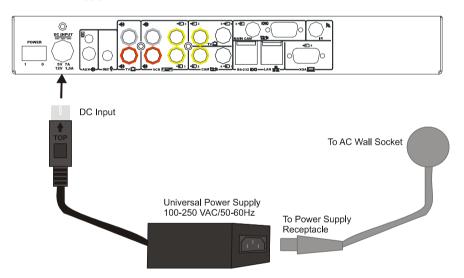

Connecting HD1000 to the Electrical Power Source

#### 2.3 Connecting Optional Accessories

See the following sections for instructions about connecting:

- Multiple cameras
- DVD/VCR for playback to the conference
- VCR for recording the conference
- External IR Receiver (if the main unit is located where it cannot receive command signals from the remote control)

#### **Connecting Multiple Cameras**

HD1000 supports the use of up to two additional cameras, which may be connected and controlled through the remote control and/or the web management program.

#### To connect additional cameras

- 1. Connect the 4-pin MiniDIN-MiniDIN cable between the HD1000's **MAIN CAM S-VIDEO** port and the camera's **S-VIDEO OUT** connector.
- Connect the Camera Control cable between the HD1000's IOIO port and the camera's RS232C IN connector.
- 3. Connect a Composite video cable between the Video connector of the camera and the system's **CAM2** connector.

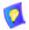

If you are using only one additional camera, we recommend that you use the S-Video connection, which supplies higher quality video.

Do not connect the S-Video and Composite cables to the same camera, which causes degraded video quality.

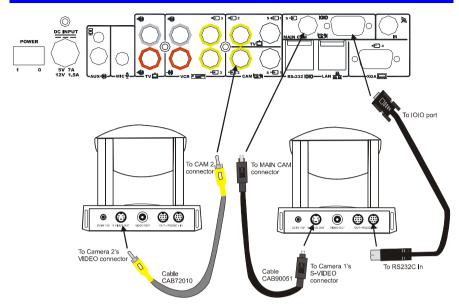

Connecting HD1000 to Multiple Cameras

# Connecting a DVD/VCR for Playing Back Videoconferences

The HD1000 supports the playback of a DVD or videocassette to a videoconference.

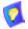

For specific instructions on installing and operating the DVD or VCR, see its accompanying user's guide.

# ➤ To connect a DVD or VCR for playback

- Connect the video RCA cable (of cable CAB00042) between the VIDEO OUT connector of the DVD/VCR and the HD1000's lower VCR 3 (VIDEO IN) yellow connector.
- Connect the audio RCA cable (of cable CAB00042) between the AUDIO OUT connector of the DVD/VCR and the HD1000's lower VCR AUD (In) red connector.

#### **Chapter 2 Setting Up HD1000**

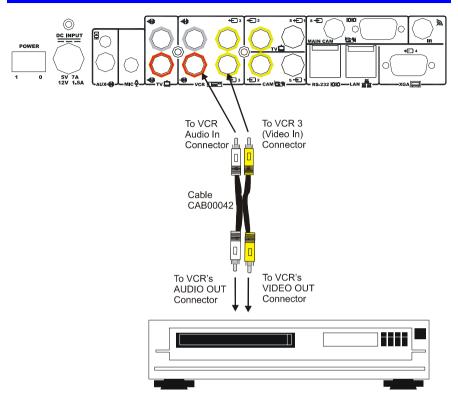

Connecting a DVD or VCR to the HD1000 for Playback

- 3. Connect the DVD/VCR to its power supply and insert the videocassette.
- 4. Navigate to the HD1000's Audio configuration. Define the following:

Audio Input Select Tabletop Mic.

VCR Audio Mix Select VCR Playback.

In this configuration, the remote side will hear a mix of the microphone (MIC) input and the HD1000's VCR Audio Input. See "Selecting a Microphone" on page 87 and "Setting Mixing Modes" on page 89 for instructions on how the playback can be mixed in with the videoconference.

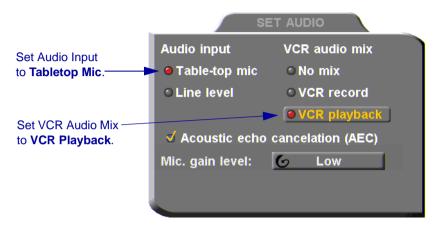

Audio Configuration for VCR Playback

5. On the remote control, press <CAM> to open the Camera configuration. Select the VCR icon.

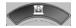

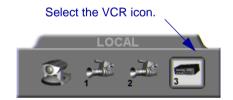

### Connecting a VCR for Recording Videoconferences

The HD1000 supports the recording of a videoconference.

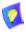

For specific instructions on installing and operating the VCR, see its accompanying user's guide.

#### ➤ To connect a VCR for recording

- Connect the VCR's video RCA cable between the VIDEO IN connector of the VCR and the HD1000's upper VCR 3 (VIDEO OUT) yellow connector.
- Connect the VCR's audio RCA cable between the AUDIO IN connector
  of the VCR and the HD1000's upper VCR AUD (Out) white connector.
   See the illustration on the following page.
- 3. Connect the VCR to a power source. Insert an empty videocassette.
- 4. Navigate to the HD1000's Audio configuration. Define the following:

#### VCR Audio Mix Select VCR Record

In this configuration, the remote side will hear a mix of the remote and the local video. See "Setting Mixing Modes" on page 89 for instructions on how the recording can be mixed in with the videoconference.

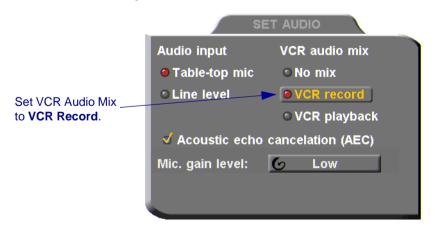

Audio Configuration for VCR Recording

### **Chapter 2 Setting Up HD1000**

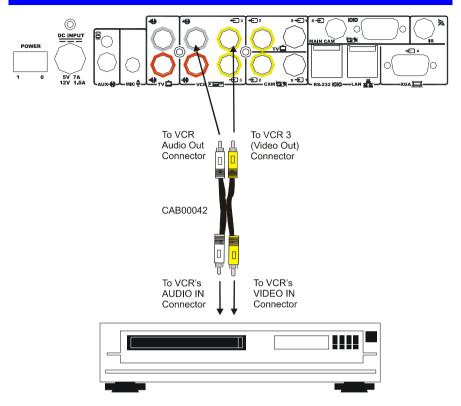

Connecting a VCR to the HD1000 System for Recording

#### **Chapter 2 Setting Up HD1000**

# **Connecting the External IR Receiver**

The HD1000 main unit has a built-in IR receiver for receiving command signals from the remote control. However, you may want to place the HD1000 main unit in a location that's not visible to your meeting room's occupants. To set up this type of room environment, an external IR receiver is available as an option.

Connect and place the external IR receiver so it receives signals in a straight line from the remote control.

#### ➤ To connect an external IR receiver to the HD1000

Connect the receiver's MiniDIN connector to the HD1000's IR connector.

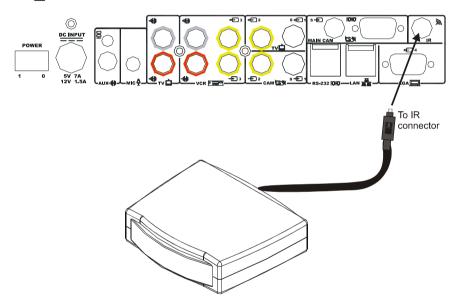

Connecting an External IR Receiver to the HD1000

### **Connecting an Audio Mixer**

Connecting an audio mixer lets you add several audio inputs to the HD1000.

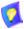

These instructions are applicable to most audio mixers available in the marketplace. For specific instructions on installing and operating the audio mixer, see its accompanying user's guide.

#### ➤ To connect an audio mixer to the HD1000

- 1. Connect all audio sources (microphones, DVD/VCR, etc.) to the mixer.
- Connect an unbalanced mono cable between the Mono LINE OUT connector of the mixer and the HD1000's AUX connector.
- 3. Since connection to the HD is through a single line, configure the mixer for mono (or monophonic) sound production.

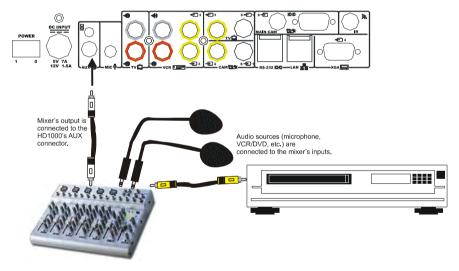

Connecting an Audio Mixer and Audio Components to the HD1000

# **Chapter 2 Setting Up HD1000**

# 3 GETTING STARTED

| owing sections:                                   |
|---------------------------------------------------|
| Starting and Shutting Down HD1000                 |
| The Remote Control                                |
| HD1000 Screens                                    |
| Navigating in HD1000                              |
| Setting up the Network Configuration              |
| Starting a Videoconference from the Manual Dialer |

# 3.1 Starting and Shutting Down HD1000

Make sure the system is set up, the camera and TV monitor are turned on, and the cables are connected properly. See "Connecting the Basic Components" on page 8.

### ➤ To start up HD1000

- 1. On the back of the Main Unit, press the **POWER** button on, marked (I).
- 2. Wait until the HD1000 Ready Screen appears, and HD1000 is ready to make and receive calls.

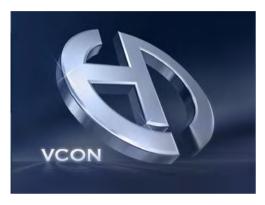

Introduction Screen

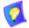

If the Ready Screen does not appear after 1 minute from the time you started the system, see Chapter 14, "Troubleshooting".

#### ➤ To shut down the HD1000

Press the **Power** button on the rear of the HD1000.

#### Power button

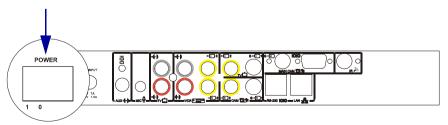

### 3.2 The Remote Control

Use the remote control to work with the HD1000. Operate the remote control within six meters of the HD1000 unit.

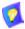

Use only alkaline batteries in the remote control device.

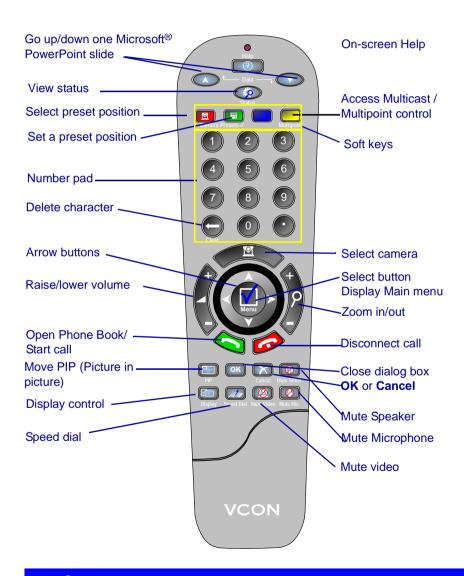

#### 3.3 HD1000 Screens

The HD1000 screens provide an efficient videoconferencing environment. The types of elements displayed by the system are:

#### HD1000 Ready Screen

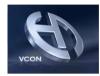

- ☐ Indicates that HD1000 is operational and provides a home screen.
- <Dial>, <Menu>, <Status> and <Help> are active.

#### **Dialog Boxes**

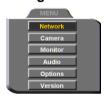

HD1000's dialogs provide on-screen information. They can contain checkbox options, menu options, and dataentry boxes. Press the arrow buttons to move among the options and boxes.

#### **Tabs**

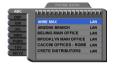

Some dialogs contain various tabs, which are related sets of categorized options.

- Press the up and down arrows to move among tabs.
- Press the right arrow to open a dialog.
- Press the left arrow to leave a dialog and move among the tabs again.

#### SoftKey Guide

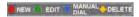

The four colored keys located on the covered part of the remote control are the SoftKeys.

SoftKey functions change according to the status of the system and the displayed dialog. The SoftKey Guide at the top of the screen indicates the current functions.

# 3.4 Navigating in HD1000

Whether making videoconference calls or setting configurations, you use the supplied remote control to navigate and enter information.

#### **Moving Around the Menus and Dialog Boxes**

To perform various functions, you must access the system's menus and dialog boxes. Many dialog boxes are divided into tabs (groups of related options and configuration properties). This section explains how to navigate among the menus, dialog boxes and tabs, and how to select entries or items.

#### ➤ To navigate using the remote control

- ☐ Press the arrow buttons.
  - To move along tabs or entries in dialog boxes, press the up and down arrows.

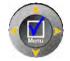

- To enter a tab or an entry inside a dialog box, press the right arrow.
- To exit a tab, press the left arrow.

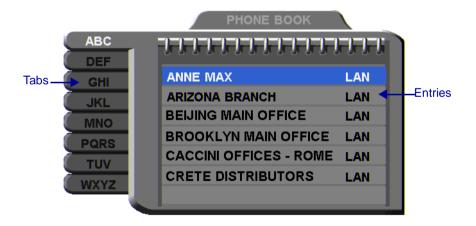

Address: 202.20.25.144 Bandwidth: 384

### **Chapter 3 Getting Started**

#### ➤ To select an option

1. Navigate to the menu or checkbox option.

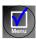

- 2. Press the Select (Menu) button, located in the middle of the arrow buttons.
  - To deselect an option, press the Select (Menu) button again.

### ➤ To close a dialog box

 $\hfill \Box$  To apply changes and close the dialog box, press <OK>.

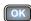

-or-

To close a dialog box without applying changes, press <Cancel>.

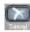

### **Entering Data**

Some dialog boxes contain text boxes for entering data.

#### ➤ To enter numbers in a text box

 Enter numbers by pressing the number pad's keys on the remote control.

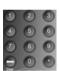

If you make a mistake, press <Clear>.

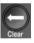

#### ➤ To enter alphabetical characters

- 1. Navigate to the box in the dialog where the data is to be entered.
- 2. Press the yellow **KEYBOARD** SoftKey on the remote control. The on-screen keyboard appears.

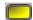

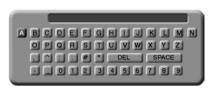

On-screen Keyboard for Alphanumeric Data Entry

To enter lower case letters, press the red **LOWER CASE** SoftKey on the remote control. To enter upper case letters, press the red SoftKey again.

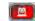

Press the arrow keys to navigate to the character you want to enter.

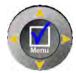

3. Press the Select button to select the character.

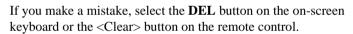

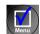

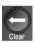

4. Press <OK> to close the keyboard. The characters you selected are entered in the dialog box.

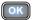

# 3.5 Setting up the Network Configuration

To initiate and receive calls, the HD1000's network LAN and H.323 configuration must be defined correctly.

1. Press <Menu>. The main Menu appears. Select **Network**.

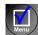

2. Define LAN and H.323 properties as required. For a full explanation of the Network Configuration, see "Communication and Network Configuration" on page 55.

# 3.6 Starting a Videoconference from the Manual Dialer

Numbers dialed in the Manual Dialer are not stored in the Phone Book. It is more efficient to store frequently repeated destinations in the Phone Book. See Adding New Phone Book Entries.

# **Before Calling**

Before you start videoconferences, you can mute the microphone to ensure that the other side does not overhear a local discussion before you notice that the connection is made. See "Adjusting the Volume" on page 85 and "Automatically Muting the Microphone During Incoming Calls" on page 86.

### **Calling Through the Manual Dialer**

#### ➤ To dial through the Manual Dialer

☐ To dial a number, press the buttons on the Number Pad. The Manual Dialer dialog box appears. The numbers that you press appear in the **Address** box.

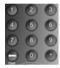

-or-

- 1. Press < Dial>. The Phone Book screen appears.
- 2. Press the blue **MANUAL DIAL** SoftKey. The Manual Dialer dialog box appears.

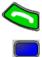

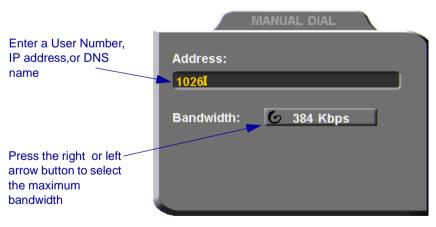

Manual Dialing

3. Enter the IP Address, DNS name or User Number of the party.

IP Address Example: 123.124.125.126

DNS Name Example: john.widget.com

**Station Name** Example: HeadOffice

**User Number** Example: 102

- 4. Navigate to the **Bandwidth** value and press the right or left arrow button until the maximum bandwidth required for this call appears.
- 5. Press < Dial > to dial the number.

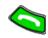

To dial the previous number, press the red **REDIAL** SoftKey on the remote control.

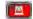

#### 4 VIDEOCONFERENCING BASICS

This chapter provides instructions on videoconferencing with HD1000. It includes the following operations: ☐ Answering a videoconferencing call

Adding and editing Phone Book entries

Starting videoconferences from the Phone Book, the Speed Dial, and Redial buttons

☐ Ending videoconferences.

#### 4.1 Answering Videoconferencing Calls

You can accept and reject incoming calls manually, or answer them automatically.

### **Manually Answering Calls**

When there is an incoming call, HD1000 rings. A message, including the caller's station name or address, asks if you want to answer the call.

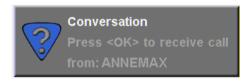

#### ➤ To answer the call

Press <OK>. HD1000 completes the connection.

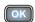

The other party's (*remote*) video appears on your monitor. The In Call icon appears, indicating that the call has been successfully connected.

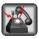

#### ➤ To reject the call

☐ Press <Cancel>.

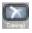

#### ➤ To set Manual Answer

1. Press <Menu>. The main Menu opens. Select **Options**.

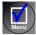

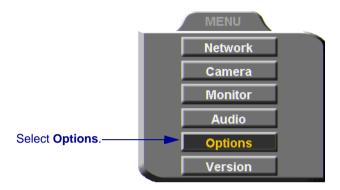

2. If you want to accept/reject calls as they come in, select Manual Answer.

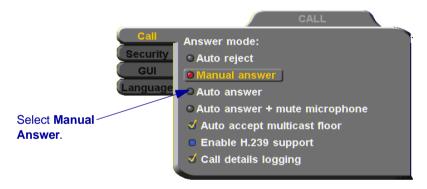

3. Press <OK> to apply changes and close the dialog box.

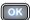

#### **Automatic Answer**

If Automatic Answer is selected, incoming calls connect automatically. The remote video appears on your monitor, and the In Call icon appears.

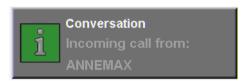

#### ➤ To set Auto Answer

1. Press <Menu>. The main Menu opens. Select **Options**.

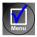

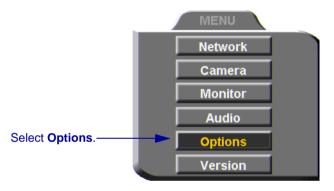

2. If you want HD1000 to answer all calls, select Auto Answer.

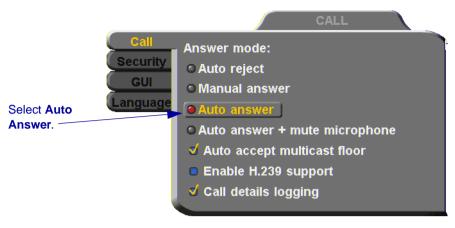

3. Press <OK> to apply changes and close the dialog box.

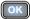

### **Other Call Answering Options**

In addition to basic manual and automatic answering, HD1000 provides additional options for answering incoming calls.

#### Point to Point

Point-to-point conferences are calls between two end points.

Auto Reject Select to automatically reject all incoming point-to-

point calls (*Do-not-disturb*).

Auto + Mute Mic. Select to automatically accept point-to-point incoming calls but to mute the outgoing audio at the beginning of the conference. After the conference begins, you may

turn the audio back on.

Multicast

Auto Accept Multicast Floor During interactive multicast conferences, the *Floor* (one user's video and audio being broadcast to all

participants at the same time) may be granted to you by

the conference's organizer (Chair).

Select this option to automatically accept the floor when it's granted to you.

# 4.2 Adding New Phone Book Entries

It is more efficient to store frequently repeated destinations in the Phone Book.

#### ➤ To create a new Phone Book entry

1. Press < Dial>. The Phone Book opens.

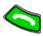

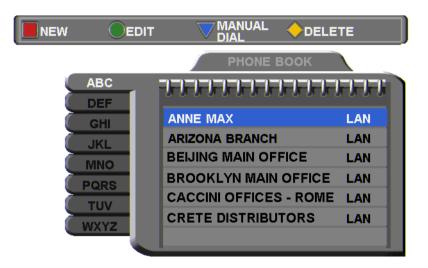

Address: 172.20.25.144 Bandwidth: 4096

2. Press the red **NEW** SoftKey. The New Entry dialog box opens.

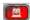

3. Enter a **name** for this entry (to open the on-screen keyboard, press the yellow **KEYBOARD** SoftKey - see "Entering Data" on page 38). The name must begin with a letter; it cannot begin with a number or symbol.

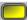

4. Enter the entry's IP Address, DNS Name, Station Name or User Number (see "Dialing Options" on page 51).

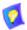

The DNS name is case-sensitive. For example, if the host name of the station you want to call is HEAD\_OFFICE, enter it in all caps, including the underscore: HEAD\_OFFICE.vcon.com

5. Set appropriate dialing properties and options:

**Bandwidth** Press the right or left arrow key to choose the maximum

bandwidth for calls dialled to this contact.

**Speed Dial** Select if you want this entry to appear in the Speed Dial

list, with the shown entry number. See "Starting

Videoconferences from the Speed Dial list" on page 54.

6. Press <OK> to add the entry and close the dialog box.

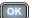

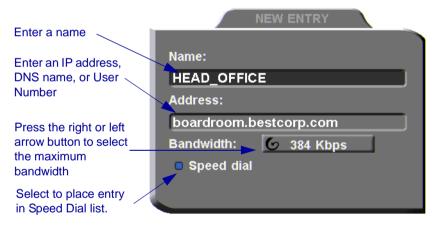

New Phone Book Entry

### **Automatically Adding the Remote Party to the Phone Book**

If the remote party in a conference is not listed in the Phone Book, the HD1000 provides an option to add its entry to the Phone Book after the call ends.

#### ➤ To enable automatic entry addition to the Phone Book

1. Press <Menu>. The main Menu opens. Select **Options**.

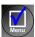

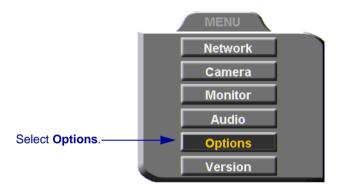

2. Select Auto Generate Phonebook Entries.

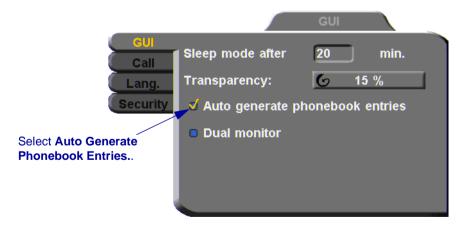

3. Press <OK> to apply changes and close the dialog box.

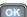

4. After the call ends, the request to add the remote party to the Phone Book appears. Click **OK** to complete it.

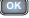

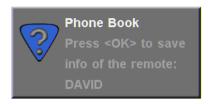

### **Editing and Deleting Phone Book Entries**

#### ➤ To edit an entry

1. Navigate to a Phone Book entry. Press the green **EDIT** SoftKey. The Edit Entry dialog box opens. It looks like the New Entry dialog box and contains the information entered earlier.

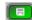

Change data appropriately. Press <Clear> to erase the character to the left.

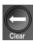

3. Press <OK> to apply the changes and close the dialog box.

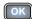

#### ➤ To delete an entry

1. Navigate to the Phone Book entry. Press the yellow **DELETE** SoftKey. A message appears to confirm the deletion.

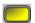

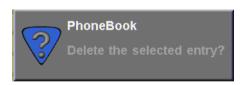

2. Press <OK> to delete the entry and close the dialog box.

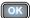

# 4.3 Starting Videoconferences

You can start a videoconference either from the Manual Dialer dialog box as described in "Calling Through the Manual Dialer" on page 40, or by using one of the following methods:

- Starting Videoconferences from the Phone Book
- Starting Videoconferences from the Speed Dial list

### **Dialing Options**

The following table defines the network address types supported by HD1000. Enter one of these address types in the Manual Dial dialog box or in a New Entry dialog box of the Phone Book.

| Address<br>Type                     | Example         | Applicable When                                                                                                    |
|-------------------------------------|-----------------|----------------------------------------------------------------------------------------------------|
| IP<br>Address                       | 212.219.130.100 | Always applicable. Usually dynamic, changing without notification, so the other address types are often preferred.                  |
| DNS<br>Name                         | Room1.corp.com  | The IP addresses of a DNS server and of a WINS server are configured. The HD1000 Station Name is the first part of the DNS address. |
| User<br>Number<br>(E.164)           | 259             | Both HD1000 and the remote system are registered with a VCON Media Xchange Manager® (MXM) or Gatekeeper. Any number.                |
| Station<br>Name<br>(H.323<br>Alias) | Room1           | Both HD1000 and the remote system are registered with a Gatekeeper. Any string of characters beginning with an alphabetical letter. |

# Starting Videoconferences from the Phone Book

Phone Book entries makes dialing easier and more efficient. From the Phone Book, you can dial without entering the address or phone numbers again.

#### ➤ To dial from the Phone Book

- 1. Press < Dial>. The Phone Book opens.
- 2. Navigate to the alphabetical tab that contains the entry you want to dial. Press the right arrow button to enter the tab.

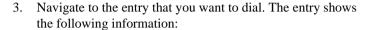

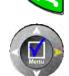

**Name** The name of the videoconferencing contact.

**Address** The address of the contact is listed below the phone book.

**Bandwidth** The bandwidth listed below the phone book shows the maximum bandwidth setting for the selected entry.

4. Press <Dial> or <OK>. HD1000 dials the number.

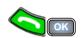

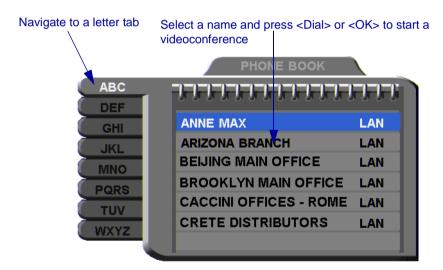

### Starting Videoconferences from the Speed Dial list

Dialing out from the Speed Dial is faster than from the Phone Book. You don't have to search through tabs and various entries, because there are only nine entries in the Speed Dial, and they are all in one dialog box. Also, you can dial a Speed Dial entry simply by pressing its number instead of navigating within the dialog box.

#### ➤ To add an entry to the Speed Dial

In the New Entry or Edit Entry dialog boxes, select **Speed Dial**.

**☑** Speed dial

#### To dial a number from the Speed Dial

 When the screen is clear of dialog boxes, press <Speed Dial>. The Speed Dial list appears.

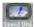

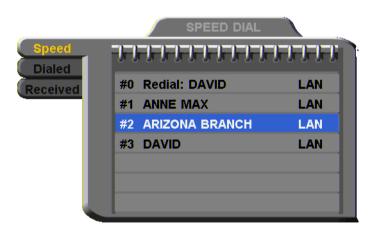

 Press the number of the Speed Dial entry that you want to dial. The selected entry is dialed. You don't have to press <Dial>.

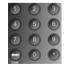

-or-

Navigate to the **Dialed** or **Received** tab to call a party that you engaged in a recent conference.

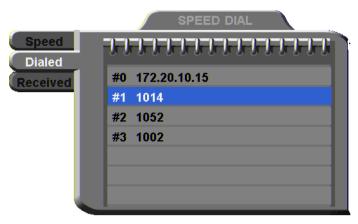

#### ➤ To redial a Speed Dial entry

From the Speed Dial screen, press <0> or <Speed Dial> again.

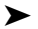

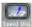

#### ➤ To delete a Speed Dial entry

1. Navigate to the entry you want to delete and then press the red **DELETE** SoftKey. A message asks for confirmation.

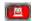

2. Press <OK>. The entry is deleted from the Speed Dial list (the Phone Book entry is not affected).

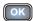

-or-

1. Navigate to a Phone Book entry. Press the green **EDIT** SoftKey. The Edit Entry dialog box opens.

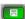

2. Deselect **Speed Dial**.

### **Calling Through Gateways**

On certain occasions, you may need to call out from your local network (LAN call) to parties who are connected to different networks, ISDN lines, or telephone exchanges. In such situations, dialing through a gateway is required.

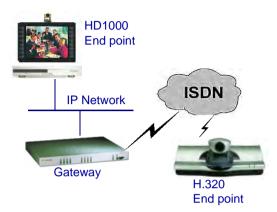

HD1000 to Gateway to an ISDN Address

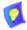

Before attempting a Gateway call, ask the system administrator to give you the calling syntax. The syntax includes a service access number and, in some cases, a variation of punctuation signs.

### ➤ To call through a Gateway

- 1. Open the Manual Dial dialog (see "Starting a Videoconference from the Manual Dialer" on page 40) and dial [service access number][ISDN number(s)] in accordance with the system administrator's instructions.
- 2. Set the required **Bandwidth** or use the default bandwidth.
- 3. Press < Dial>.

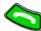

The gateway's gatekeeper receives the call. It recognizes the syntax that the system administrator instructed you to enter, and it passes the call onto the Gateway. You must be registered with a Gatekeeper to reach a Gateway (see "H.323 Network Registration and Properties" on page 62 for details).

The Gateway calls the destination, and when it receives an answer, it begins the videoconference, continuously translating between H.320 (ISDN) and H.323 (IP).

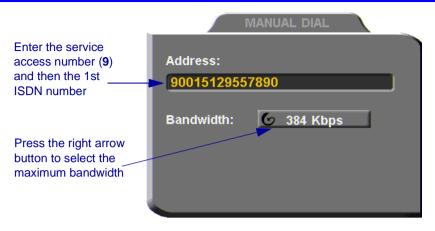

### Verifying the Status of a Call

During an active videoconference you can check the status of the call to see the identification of the remote party, the bandwidth of the call, the current compression modes, etc.

#### ➤ To check the status of the current call

Press <Status>. The Status dialog box appears.

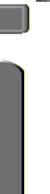

ADJUST DIAGNOSE Outgoing Incoming Audio mode: G.722 G.722 Audio rate: 64 Kbps 64 Kbps Video mode: H.263 H.263 Video rate: 144 Kbps 228 Kbps Frame rate: 25 Fps 11 Fps CIF Video format: CIF Remote IP address: 172.20.2.52 Remote name: **ANNEMAX** Call duration: 00:00:34

2. Press <OK> to close the dialog box.

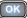

# 4.4 Ending Videoconferences

- ➤ To end a point-to-point call
  - 1. Close any open dialog boxes.
  - 2. Press <Hang up>. A message appears, asking for confirmation.

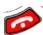

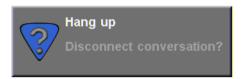

Hang Up Confirmation Message

3. Press <Hang up> again or <OK>. The videoconference is terminated.

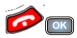

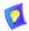

To cancel the Hang up command and continue the videoconference, press <Cancel> in response to the confirmation message.

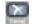

# 5 NETWORK CONFIGURATION

This chapter explains how to set up HD1000 to operate with your network connections. Network options may be edited at any time, from the HD1000, from a remote station through a web browser (see *HD Web Management User's Guide*), or from the Media Xchange Manager® (MXM).

# 5.1 Communication and Network Configuration

After you connect the HD1000 to the LAN (see "Connecting the LAN" on page 21 for connection details), set up the HD1000's network configuration.

Whenever the HD1000 is not in a call, you can edit the configuration in the Set Network dialog box. The communication and network configurations include:

- LAN Connection and Registration
- H.323 Network registration and properties
- QoS priorities and NAT address
- **➤** To set up network connections
  - 1. Press <Menu>. The main Menu appears. Select **Network**.

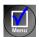

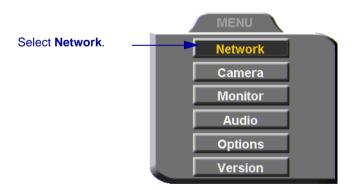

2. In the LAN dialog box, set up the communication, networking and streaming configurations, navigating among the tabs, properties and entering information appropriately.

#### **Chapter 5 Network Configuration**

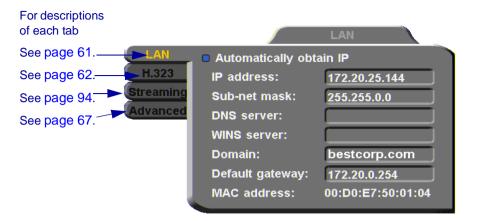

3. Press <OK> to apply the changes and close the dialog box.

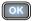

A message states that HD1000 will restart in a few seconds. After restarting, the changed properties are in effect.

-or-

Press the left arrow key to navigate to another tab.

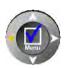

#### **LAN Connection**

In the **LAN** tab, enter the HD1000's address and information about its connection to the LAN (Local Area Network).

Automatically
Obtain IP

Select to enable HD1000 to receive its network

configuration from the LAN's DHCP server and enter it

automatically in the LAN tab.

If this option is not selected, you have to enter the LAN

properties manually. Consult with your system

administrator.

**IP Address** If your HD1000 receives an address automatically, it is a

temporary address which is liable to be changed when

the network's users' IP addresses are updated

periodically.

If you manually enter an IP address here, the address

remains permanently.

**Subnet Mask** Your company's subnet mask.

**DNS Server** IP Addresses of the DNS server and the WINS server.

& Registering with these servers enables HD1000 to

**WINS Server** translate names to IP addresses.

**Domain** DNS domain name of your company (for example,

bestcorp.com).

**Default Gateway** IP address of the network's Gateway router. The gateway

helps HD1000 send and receive calls between subnets.

MAC Address The unique Media Access Control (MAC) address of

your HD1000 device.

#### **Chapter 5 Network Configuration**

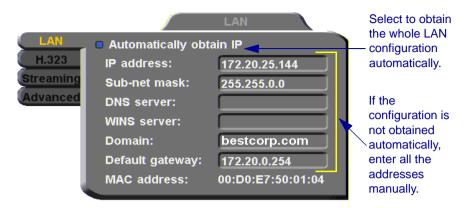

### **H.323 Network Registration and Properties**

H.323 is the standard for video, audio, and data streaming over IP networks. In the H.323 tab, define how the HD1000 handles these functions within its LAN environment. These properties include:

- H.323 Management registration of the HD1000 with a remote H.323 management and service provider
- Automatic Video Transmission Adjustment automatic preservation of optimum transmission, in response to changing network conditions

### H.323 Management

Many H.323 networks include devices such as the VCON Media Xchange Manager® (MXM) or a gatekeeper, which provide important management functions and provision of communication services to large numbers of users within defined zones on a LAN or WAN. HD1000 supports registration with the MXM and with third-party H.323 Gatekeepers.

The following table lists the services that HD1000 receives if it registers with an MXM

| Telephony exchange features, such as Call Transfer, Ad-hoc Conference, Call Forward and Call Pickup.      |
|----------------------------------------------------------------------------------------------------|
| Address translation and short-number dialing to registered users within the same zone and to other zones. |

- Allocation of network resources, such as bandwidth management.
- Remote call initiation from the MXM Administrator.

| Chapter 5 Network Configuration                             |
|-------------------------------------------------------------|
| Remote configuration management by a system administrator.  |
| Presence in online directories (LDAP).                      |
| HD1000 software version upgrade from the MXM Administrator. |

#### **Chapter 5 Network Configuration**

In the **H.323** tab, choose to register the HD1000 in a VCON MXM or in an H.323 Gatekeeper.

None; Gatekeeper; MXM To register with the **MXM** or a **Gatekeeper** and receive services from them, select the appropriate option. Select **None** to operate HD1000 as a stand-alone system.

MXM Server IP

Enter the IP address of the MXM, if applicable.

Gatekeeper IP User Number Enter the IP address of the Gatekeeper, if applicable. Videoconferencing contacts registered with the same

MXM or other Gatekeepers will be able to dial using

your User Number as well as your IP address.

Enter a number to register HD1000 with the MXM or Gatekeeper. Some of these devices may register your device under this number, while others assign these numbers, regardless of your request.

**Station Name** 

The Station Name is the identification of the HD1000 on the connected network. Consult with the system administrator before modifying this box.

If the system is registered with the WINS server or a Gatekeeper, HD1000 can use station names instead of IP addresses for starting and receiving calls. When you register with a Gatekeeper, the station name is entered as your User Name.

If the system has access to a Domain Name System (DNS) server, the Station Name is also the DNS Host Name of the system. Enter the Host Name, then a dot, then the Domain Name: **StationName.Domain.com** (see "Entering Data" on page 38 for instructions on entering alphanumerical data from the keyboard).

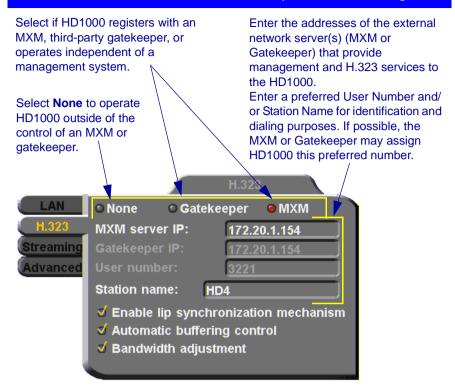

### **Automatic Video Transmission Adjustment**

The **H.323** tab also includes options that enable HD1000 to preserve optimum transmission quality automatically, according to current network conditions (for example, available bandwidth).

**Enable Lip** Mechanism

Select this option to synchronize the audio and video of a **Synchronization** LAN conversation. You can adjust the lip synch during a call. See "Adjusting Quality of Video Calls" on page 82.

### **Chapter 5 Network Configuration**

### Automatic Buffering Control

Buffer Control optimizes the transmission of the video for the available dynamic bandwidth. If network conditions require, the system holds back frame transmission before transmitting, in order to attain smooth playback and avoid "jumping".

Select this option to make the buffer control automatic. Deselect it to make it adjustable during LAN conversations. See "Adjusting Quality of Video Calls" on page 82.

# Bandwidth Adjustment

Enables videoconferences to precede at reduced bandwidth if the network is congested. Deselecting this option maintains a constant bandwidth during the session, but it may cause network problems.

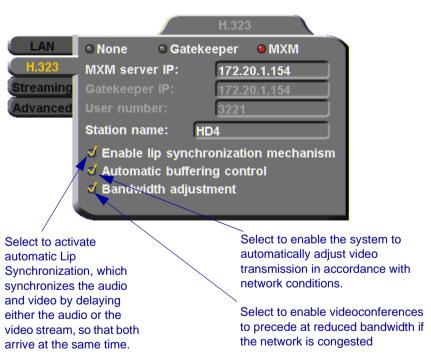

### **Advanced Properties**

Setting Quality of Service (QoS) Priority Levels - control of the Quality of Service that will be used for transmitting packets from the HD1000. Setting a Public NAT Address for the HD1000 - entering the public IP address

In the Advanced dialog box, administrators can view or modify the following:

of the HD1000 (if your organization's network is protected by NAT).

### Setting Quality of Service (QoS) Priority Levels

VCON's PacketAssist<sup>TM</sup> Architecture simplifies Video over IP bandwidth management and delivers true Quality of Service (QoS) for IP networks. PacketAssist automatically adapts video meeting transmissions to current network conditions, while ensuring optimal video and audio performance.

The **Advanced** tab contains properties for controlling the type of Quality of Service that will be used for transmitting packets from the HD1000.

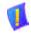

**CAUTION** VCON sets the Quality of Service default values. We recommend that only system administrators with knowledge of OoS make any changes, if required.

### **➤** To set Quality of Service options

Set QoS properties as follows (see tables on page 69):

| QoS  | <b>Priority</b> |
|------|-----------------|
| Type |                 |
|      |                 |

Select the type of QoS priority used for transmitting packets during heavy network congestion conditions.

| ) | None - network transfers packets in a normal Best- |
|---|----------------------------------------------------|
|   | Effort method (First In, First Out, or FIFO).      |

| <b>IP Precedence</b> - network gives priority to video, |
|---------------------------------------------------------|
| audio, control bits according to the eight levels of    |
| IP precedence.                                          |

**Diffserv** - network transfers packets according to specific differentiated services priority levels.

#### **Chapter 5 Network Configuration**

#### **Priority Values**

For **Video**, **Audio**, and **RTCP** (Real Time Control Protocol) **Priority**, enter an appropriate priority level. According to their priority levels, bits are queued for forwarding by QoS-supporting routers.

The priority levels vary, depending on whether the selected Priority Type is **IP Precedence** or **Diffserv**.

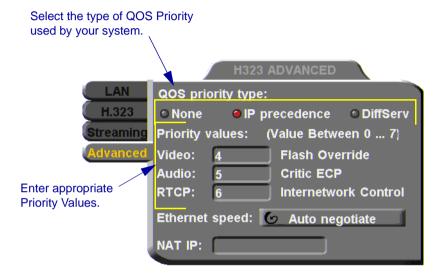

2. To return to the default QoS values, press the blue **RESET** SoftKey.

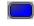

3. Press <OK> to save the QoS settings and close the dialog box.

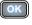

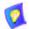

For best results, it is recommended that RTCP packets receive the highest priority, to ensure that QoS features continue to operate during the entire call.

Audio packets should receive a higher priority than video packets, as a meeting can continue without video, but not without audio.

### IP Precedence Values

| Value | Description          |
|-------|----------------------|
| 0     | Routine              |
| 1     | Priority             |
| 2     | Immediate            |
| 3     | Flash                |
| 4     | Flash Override       |
| 5     | Critic/ECP           |
| 6     | Internetwork Control |
| 7     | Network Control      |
|       |                      |

### DiffServ Values

| Description                     |
|---------------------------------|
| Probability Timely Forwarding 0 |
| Probability Timely Forwarding 1 |
| Probability Timely Forwarding 2 |
| Probability Timely Forwarding 3 |
| Probability Timely Forwarding 4 |
| Probability Timely Forwarding 5 |
| Probability Timely Forwarding 6 |
| Probability Timely Forwarding 7 |
| Expedited Forwarding            |
| Forward Class 1 Low Drop        |
| Forward Class 1 Mid Drop        |
| Forward Class 1 High Drop       |
| Forward Class 2 Low Drop        |
| Forward Class 2 Mid Drop        |
| Forward Class 2 High Drop       |
| Forward Class 3 Low Drop        |
| Forward Class 3 Mid Drop        |
| Forward Class 3 High Drop       |
| Forward Class 4 Low Drop        |
| Forward Class 4 Mid Drop        |
| Forward Class 4 High Drop       |
|                                 |

### **Chapter 5 Network Configuration**

#### **Ethernet Speed**

In the **Advanced** tab, define the speed of the network to which the HD1000 is connected. The HD1000 supports 10 MB and 100 MB half-duplex and full-duplex networks.

If the **Ethernet** (network) **speed** is defined to **Auto-Negotiate**, the HD1000 can determine the common set of networking options supported between it and the remote parties in a conference. For example, they can figure out the highest speed that they each support, or automatically set full-duplex operation if both parties support that mode.

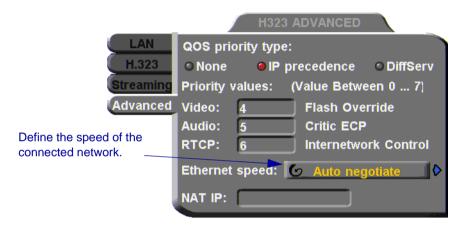

#### Setting a Public NAT Address for the HD1000

NAT (Network Address Translation) is a protocol in which a LAN uses one set of IP addresses for internal communication (within an organization's private LAN) and a different, single address for communication with a public network, such as the Internet. In this way, a NAT helps protect a LAN from exposure to unwanted traffic.

To hide a LAN's users from other networks, the NAT maps the private addresses to the public address. The public address is then used to identify the local users to remote contacts. Therefore, remote contacts use this public address to call the local users, without knowing their actual local addresses.

In the **Advanced** tab, you can enter the public address (if applicable) for your HD1000.

#### ➤ To define the public address for the HD1000

☐ In the **NAT IP** box, enter the public address used for contacting your HD1000 device.

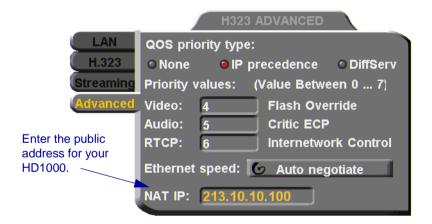

### 5.2 Testing Network Configuration

After you configure the Set Network dialogs and restart HD1000, you can check that the changes that you made were applied.

#### ➤ To check network configuration

1. Press <Status>. The Status dialog box appears.

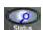

The Status dialog box informs you if your HD1000 is connected with the local LAN and if the HD1000 is registered with a Gatekeeper and/or an MXM.

- ☐ Check that the IP Address displayed is the one that you set or received for the system.
- Check if the system is logged into an MXM or registered with a Gatekeeper, depending on the H.323 options that you chose.

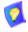

If you selected **Gatekeeper** and entered the correct IP address in the Network dialog box's **H.323** tab, the HD1000 should be registered in the Gatekeeper. If it is not, change the **User Number** that you entered. You might have entered a number that is already occupied.

For more troubleshooting details, press the green **DIAGNOSE** SoftKey (see "System Diagnostics" on page 127).

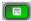

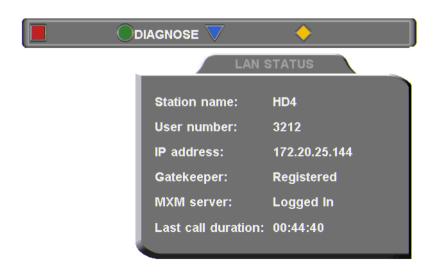

### 6 VIDEO AND AUDIO ADJUSTMENTS

This chapter explains how to adjust the video and audio variables for optimizing quality. Some of these adjustments should be made before entering into a videoconference; others are available only during a call.

### 6.1 Adjusting the Video

To customize the HD1000's video transmission and display, you can control and adjust the following:

- ☐ Video Settings adjust the brightness, color, contrast and hue.
- ☐ Camera Configuration adjust, select and position the main camera and optional cameras.
- ☐ Display Configuration customize the display and mute video.

### **Adjusting the Camera Settings**

To save time during a videoconference, adjust the brightness, color, contrast and hue while you are not in a call. If necessary, you can adjust them again at any time.

#### ➤ To adjust camera settings

1. Press <Menu>. The main Menu appears. Select **Camera**.

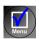

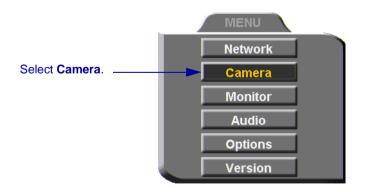

The Set Camera dialog box opens and the camera adjustment SoftKeys appear at the top of the screen.

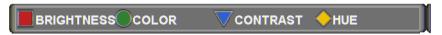

- 2. To adjust Brightness, Color, Contrast, or Hue, press the appropriate SoftKey.
- 3. To increase the setting, press the right arrow key. To decrease the setting, press the left arrow key.

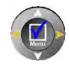

4. Press the up and down arrow keys to switch to other camera settings.

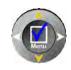

5. To return to the default camera settings, press the red **RESET** SoftKey.

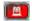

6. Press <OK> to save the settings and close the dialog box.

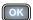

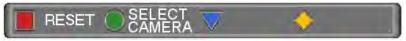

To increase the setting, press the right arrow key. To decrease the setting, press the left arrow key.

To navigate among the settings, press

arrows.

the up and down

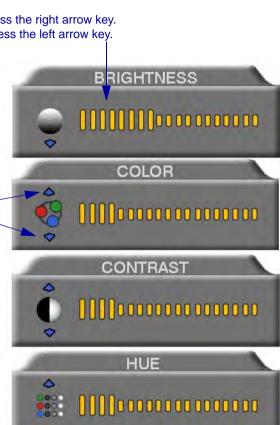

### **Selecting the Current Camera**

Current camera selection is always available. At any time, you can select different local video sources.

#### ➤ To select the current camera

1. Press <camera>. The Local Camera Selection menu opens. The currently selected camera is highlighted.

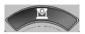

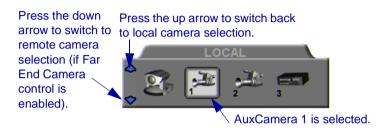

2. Press the left or right arrow buttons to switch between the local video sources (up to six):

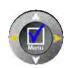

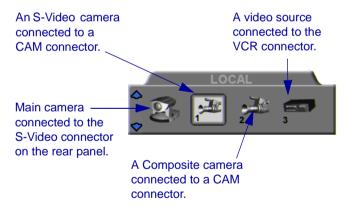

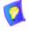

During a videoconference, you can also select the current remote video source if the remote party enabled *Far End Camera Control (FECC)*. Using FECC, one party may select, position and control the other party's camera. To enable the remote party to control your camera, see "Far End Camera Control" on page 80.

3. During a conference with a party who enabled FECC, press the down arrow key to view the remote camera selection options.

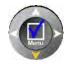

4. Press the left or right arrow buttons to switch between the remote video sources.

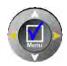

5. Press <OK> to select the highlighted camera (and the selected Local camera) and close the dialog box.

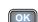

### Selecting the PTZ Camera Type

If a Pan/Tllt/Zoom (PTZ) camera is connected to the HD1000, specify its type in the Select Camera dialog box.

#### ➤ To select the PTZ camera type

1. Press <Menu>. The Main Menu opens. Select Camera.

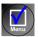

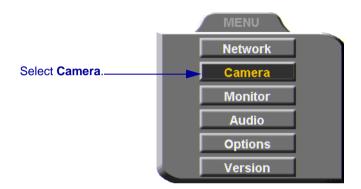

2. In the Set Camera dialog box, navigate to **Main**. Press the right arrow button to switch between camera types. If you are not using a PTZ camera, select **None**.

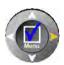

If a second PTZ camera is connected, select **Cam 1** and select its camera type.

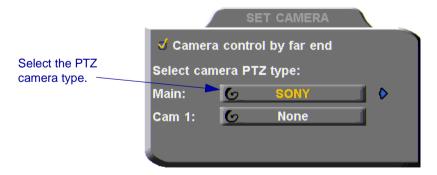

### **Controlling the Camera**

You can position cameras at any time, either prior to or during a call. You can pan, tilt, and zoom a camera every time you want to change the local display, or you can save preset positions.

### **Positioning the Camera**

|   |     | ne screen is clear of dialog boxes, either in or out of a videoconferol the camera in various ways:                              | erence, you |
|---|-----|----------------------------------------------------------------------------------------------------|-------------|
|   | Ma  | nual positioning - temporarily positioning the camera as require                                                                 | d.          |
|   |     | set positioning - focusing the camera on a specific person or locing the position and recalling it when needed.                  | ation, then |
|   | Far | -end camera control.                                                                                                    |             |
| > | To  | manually position the camera                                                                                                    |             |
|   |     | To pan the camera left and right, press the left and right arrow keys. To tilt it up and down, press the up and down arrow keys. | Menu        |

To zoom in and out, press the <+> and <-> of the Zoom button.

### ➤ To preset a camera position

- 1. Manually position the camera.
- 2. Press the green SoftKey.

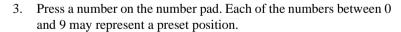

### ➤ To restore the camera to a preset position

1. Press the red SoftKey.

2. Press the number (0-9) in the number pad corresponding with the position you want. The camera positions itself accordingly.

#### **Far End Camera Control**

The Far End Camera Control (FECC) option permits the remote party to control your camera, so that they see views that are convenient for them. FECC provides control over the pan/tilt/zoom positioning and the adjustment of brightness, color, contrast and hue.

#### ➤ To enable the remote party to control your HD1000's camera

1. Press <Menu>. The Main Menu opens. Select Camera.

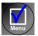

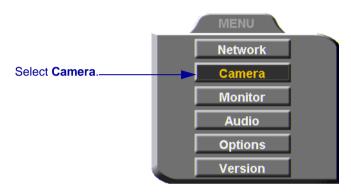

- 2. In the Set Camera dialog box, select Camera Control by Far End.
- 3. Press <OK> to apply the change and close the dialog box.

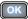

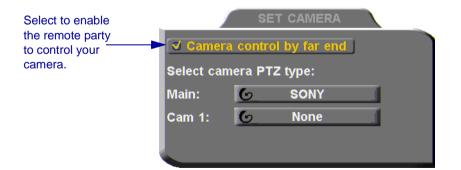

| Dis | splay Modes                                                                                                    |
|-----|----------------------------------------------------------------------------------------------------|
| Dif | ferent display modes are available during a videoconference.                                                                                       |
|     | Local - your party                                                                                                    |
|     | <b>Remote</b> - the other party                                                                                                    |
|     | <b>Data</b> - image of the screen display from the computer that opened a data connection to the HD1000.                                           |
| >   | To switch between viewing Local and Remote video                                                                                                   |
|     | Press < Display> on the remote control.                                                                                                    |
| Mu  | ting the Outgoing Video                                                                                                    |
|     | can mute the local outgoing video if you want to stop sending video porarily. The remote party then sees a frozen video image until you unmute it. |
|     | ting the video does not affect the video or audio from the remote party. If you at to mute the audio also, see "Adjusting the Volume" on page 85.  |
| >   | To mute the video                                                                                                    |
|     | Press < Mute Video>.  An animated icon at the bottom of the screen indicates that the outgoing video is frozen.                                    |
| >   | To unmute the video                                                                                                    |

☐ Press <Mute Video> again.

### **Adjusting Quality of Video Calls**

HD1000 can automatically adjust its video and audio for dynamic IP bandwidth. However, you may want to adjust the quality-control mechanisms yourself if you experience the following problems:

- Parts of the video are covered with blocks (low motion control).
- The audio and video fall out of synchronization (low quality lip synch).
- The video freezes and then doubles up frames (inefficient buffering).
- ➤ To adjust the quality of your video calls
  - 1. Press <Status>. The Status dialog box opens.

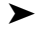

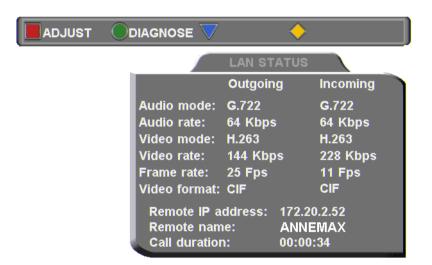

During a call, the red **ADJUST** SoftKey is available. You can access the Adjustment sliders only during a call.

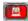

2. Press the red **ADJUST** SoftKey. The first slider appears.

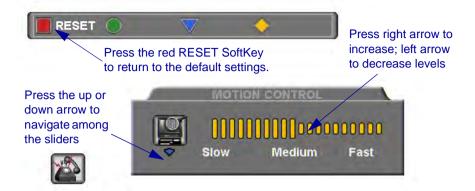

 Press the up and down arrow keys to view and adjust the different sliders:

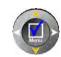

#### Motion Control

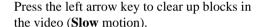

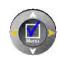

Press the right arrow key for smoother, more continuous motion (**Fast** motion).

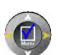

Lip Synch

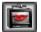

Press the left arrow key if sound comes before motion (**Delay Audio**).

Press the right arrow key if motion comes before sound (**Delay Video**).

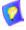

The Lip Synch slider is only available if Lip Synchronization is enabled (see "Automatic Video Transmission Adjustment" on page 65).

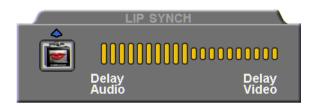

#### **Buffering**

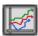

Press the left arrow key for a more realistic video (**Less Delay**).

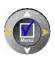

Press the right arrow key to clear up video freezing and jumping (**Smoother Motion**).

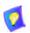

The buffering slider is only available if Automatic Buffering is disabled (see "Automatic Video Transmission Adjustment" on page 65).

- For best results, start the sliders at one end and gradually adjust them.
- To reset the default values, press the red **RESET** SoftKey.

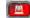

4. Press <OK> to apply the changes and close the sliders.

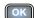

### 6.2 Adjusting the Audio

HD1000 supports various and powerful audio features:
 Increasing, decreasing or muting the volume of incoming and outgoing audio
 Switching between different local microphones and other audio sources
 Setting VCR mixing options
 Setting audio options to support special environments

### **Adjusting the Volume**

You can adjust the volume at any time, in or out of a videoconference, when a dialog box is open or when the screen is clear. The following volume controls are available:

- Increase or decrease the volume of the incoming audio
- Mute the incoming audio
- Mute the outgoing audio
- ➤ To adjust the volume of incoming audio
  - Press the right volume button to increase the volume, or press the left volume button to decrease the volume.

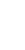

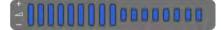

Volume Level

### ➤ To mute the speaker

Press Mute <Speaker>. An animated picture on the bottom of the screen indicates that the speakers are muted.

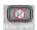

To restore the speaker, press Mute <Speaker> again.

### **➤** To mute the microphone

Press Mute <Microphone>. An animated picture on the bottom of the screen indicates that the microphone is muted.

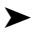

To restore the microphone, press Mute <Microphone> again.

### **Automatically Muting the Microphone During Incoming Calls**

When Auto Answer is turned on, there is a possibility that the remote side will hear your audio before you're ready to interact with them. This carries the risk of broadcasting something you don't want the remote side to hear. To protect against this scenario, you can automatically mute your microphone (Audio Out) at the start of automatically answered incoming calls.

#### ➤ To automatically mute the microphone at the start of incoming calls

1. Press <Menu>. The Main Menu opens. Select **Options**.

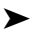

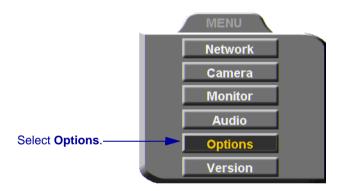

 In the Options dialog box, navigate to the Call tab, select Auto + Mute Mic.

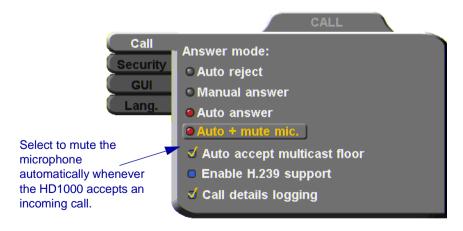

### Selecting a Microphone

If you connected a mixer or a second microphone to the VCR AUD IN connector on the HD1000 (see "Connecting a DVD/VCR for Playing Back Videoconferences" on page 25), choose which audio source to use.

#### ➤ To choose an audio source

1. Press <Menu>. The Main Menu opens. Select **Audio**.

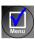

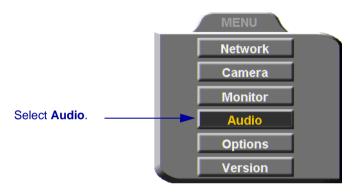

2. In the Set Audio dialog box, select the appropriate **Audio Input** option.

**TableTop** To use a tabletop microphone or other audio source connected to the HD1000's **MIC** connector.

**Line Level** To use a microphone or other audio source (such as VCR, mixer, etc.) connected to the HD1000's VCR AUD connector.

3. Press <OK> to apply the changes and close the dialog box, or go on to the next procedure to select VCR mixing options.

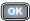

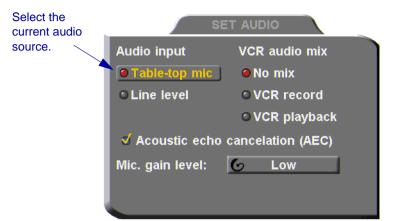

### **Setting Mixing Modes**

Mixing modes determine how the audio from a DVD or VCR connected to the HD1000 is mixed and sent to the remote party or recorded to a VCR cassette.

#### ➤ To set up a mixing mode

1. In the Set Audio dialog box, select the **VCR Audio Mix** mode.

| Audio Origin Mixing Mode      | Local Party                                                | Remote Party                                                       | DVD/VCR                                                                                    |
|-------------------------------|------------------------------------------------------------|--------------------------------------------------------------------|--------------------------------------------------------------------------------------------|
| No Mix                        | Hears the remote party's audio.                            | Hears the local party's audio.                                     | Not applicable.                                                                            |
| VCR Record                    | Hears the remote party's audio.                            | Hears the local party's audio.                                     | Records audio from<br>the local and<br>remote parties<br>(connected to<br>VCR's Audio In). |
| VCR Playback,<br>Tabletop mic | Hears the remote party's audio and the VCR playback audio. | Hears the local<br>party's audio and<br>the VCR playback<br>audio. | Records audio from<br>the remote party<br>(connected to<br>VCR's Audio Out).               |

2. Press <OK> to apply the changes and close the dialog box, or go on to the next procedure to select audio options for special room environments.

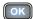

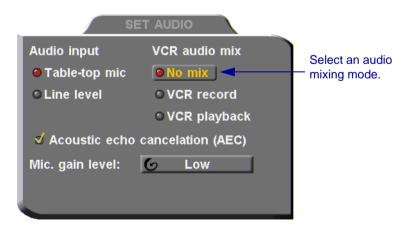

### **Enabling Echo Cancellation**

When the microphone picks up audio from your speakers, an echo is created. Acoustic Echo Cancellation (AEC) suppresses this effect. By default, AEC is turned on.

You should disable AEC only if audio input comes through a Line Level connection from a playback device that does not capture sound from the conference room.

#### ➤ To turn on AEC

- 1. In the Set Audio dialog box, select **Acoustic Echo Cancellation**.
- 2. Press <OK> to apply the changes and close the dialog box.

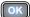

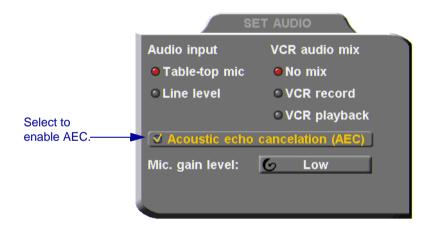

### **Setting the Microphone Gain Level**

The gain level is the amplification of the microphone volume when transmitted to the conference. Depending on your microphone or other audio input, you may adjust the gain to a suitable level.

#### ➤ To adjust the gain level

- 1. In the Set Audio dialog box, navigate to Mic. Gain Level.
- 2. Press the right or left arrow key to set the gain to **Low**, **Medium**, or **High**.

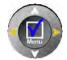

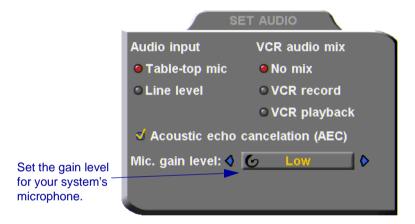

3. Press <OK> to apply the changes and close the dialog box.

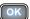

### 7 STREAMING MEDIA

Streaming refers to the continuous transmission of media (video, audio and/or data) in one direction. Unlike videoconferencing, which requires realtime, two-way transmission with sufficient bandwidth, successful streaming has less stringent transmission requirements. Streaming may take place whether or not the HD1000 is engaged in a call.

Multicast and unicast streaming are available for HD1000 users:
 A *multicast* stream refers to the same stream simultaneously sent from one terminal to more than one client.
 A *unicast* stream refers to one stream being sent from one terminal to only one client

The transmitted media is not stored on the client computer. Instead, the client's viewing application runs the stream as it collects and processes it, even if the client is still receiving the stream.

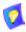

To view streams, VCON's Broadcast Viewer or Apple's QuickTime Player must be installed on the client computer.

Using VCON's HD DualStream<sup>TM</sup>, the HD1000 can send a video and data stream simultaneously. HD DualStream enables video transmission using the H.263 codec in CIF, and data transmission (as video images) using H.263 at 4CIF resolution. If the viewing client's conferencing system or PC supports 4CIF, the data images appear in 4CIF. Otherwise, the data displays in CIF.

### 7.1 Setting Streaming Properties

In the **Streaming** tab, define the configuration for transmitting streaming media from the HD1000.

#### ➤ To set the Streaming configuration

1. Press <Menu>. The main Menu appears. Select **Network**.

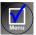

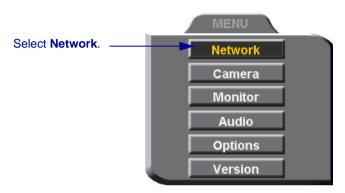

2. Navigate to the **Streaming** tab.

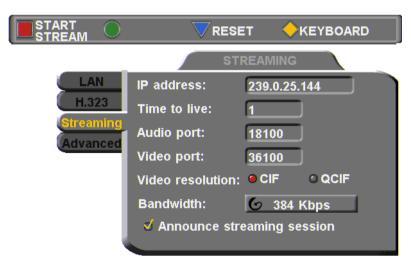

#### Set Streaming properties as follows: 3.

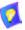

The default configuration is recommended for most streaming conditions. Change them ONLY if your system's or network's specifications differ from the default values.

IP Address The destination IP address for a multicast streaming

broadcast. The HD1000 defines this address internally. This address must be a class D address in the range of

224.0.0.0 to 239.255.255.255

The sender transmits the streams to this address and viewers receive the stream from this address.

Time to Live The maximum number of routers that the stream may pass

through.

**Audio Port** The ID of the port used for the audio connection.

Video Port The ID of the port used for the video connection.

Video Resolution Select CIF to transmit video at a higher resolution and

lower frame rate, using Common Interchange Format (CIF). Usually, CIF provides better overall video quality, especially when a higher transmission bandwidth, such as 2 x BRI (at least 128 kbps) is

available.

Select **QCIF** to transmit video at a medium resolution and higher frame rate, using Quarter Size Common Interchange Format (QCIF). Use QCIF if the viewers' systems do not support CIF format, or if you transmit

over low bandwidth.

**Bandwidth** Click the right arrow to select the maximum bandwidth for

the streaming media.

Announce Select to send announcements of your streaming session Streaming over the network to client Viewer Programs other than Session

HD1000 (such as VCON's Broadcast Viewer).

## 7.2 Starting a Streaming Session

### ➤ To start a streaming session

1. Press <Menu>. The main Menu appears. Select **Network**.

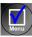

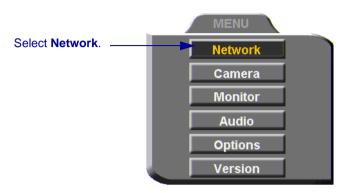

2. Navigate to the **Streaming** tab.

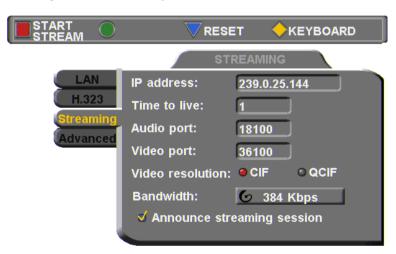

3. Press the red **START STREAM** SoftKey.

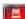

4. To stop streaming, press the red **STOP STREAM** SoftKey.

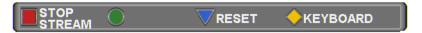

# 8 DATA AND APPLICATION SHARING

The ability to share data and applications is an important feature of enterprise conferencing. For example, you and the other parties can exchange files, view a business presentation together, or analyze the execution of another application.

To share data and applications, a personal computer must be connected to the same network as the HD1000.

This chapter explains how to set up your HD1000 for data sharing, to open a data connection, and start the data stream.

# 8.1 Minimum PC System Requirements

The HD Data Utility may be installed and operated on any computer that meets the following minimum requirements:

| Operating System  | Windows 2000/XP, Pentium III or higher |
|-------------------|----------------------------------------|
| Minimum CPU Speed | 500 MHz                                |
| Color Resolution  | 24 bpp, 32 bpp                         |
| Screen Display    | 640x480, 800x600, 1024x768             |

# 8.2 Installing the HD Data Utility

The HD Data Utility enables you to share data applications with the other contacts in your conferences.

# ➤ To install the HD Data Utility

- Go to the Downloads page of the VCON website (http://www.vcon.com/ support/downloads.shtml).
- 2. Find and click the **HD2000 Data Utility** link. The Download window opens in your browser.
- 3. Downloading from the VCON site requires registration.
  - If you've downloaded items from the site before, enter your e-mail address and password. If you forgot your password, click the Password Reminder link to request that VCON send it to your e-mail address.

### **Chapter 8 Data and Application Sharing**

If you're downloading for the first time, click the **New Users** link. Fill out the registration form and VCON will send you a password quickly. After receiving the password, enter your e-mail address and password to log in.

- 4. Click the **Download** link to start downloading the HD Data Utility.
- 5. After downloading the file, restart your computer.

# 8.3 Opening a Data Connection

To open a data connection and display the PC screen on the HD1000, run the HD Data Utility on the remote computer.

### ➤ To start a data connection

- 1. Run Start>Programs>VCON>HD Utilities>Data Utility.
- 2. Enter the IP address of the HD1000.

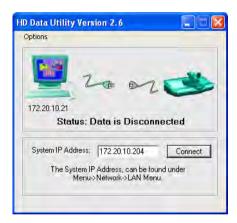

3. Click **Connect** to view what's displayed on the PC's screen.

To indicate the open data connection, an icon appears in the Windows taskbar near the bottom of the screen.

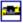

### ➤ To disconnect the data connection

1. If the Data Utility is minimized, double-click the data connection icon.

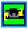

Click **Disconnect**.

# 8.4 Data Display on Participants' Monitors

This section describes what participants see in various types of data-sharing situations:

- Sharing with VCON HD systems
- Sharing with non-HD systems
- Streaming

# **Data Sharing Between HD Systems**

During a conference with other HD systems (HD100, HD2000,HD3000, or HD5000), or with systems supporting HD DualStream<sup>TM</sup>, the HD1000 can send two streams (video and data) at the same time.

- ☐ If the remote party operates in **Dual Monitor**, the shared application appears on one monitor and your HD1000's video appears on the second monitor.
- ☐ If the remote party operates in **Single Monitor**, the shared application appears in full screen display and your HD1000's video appears in a Picture-in-Picture (PIP) display.

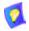

The data stream will display in 4CIF resolution in systems supporting 4CIF. Otherwise, the data displays in CIF.

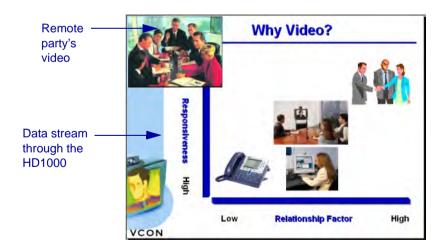

### **Chapter 8 Data and Application Sharing**

# Data Sharing to a non-HD System

Non-HD systems refer to VCON's Falcon, MediaConnect products, ViGO, and other vendors' products.

In this situation, the remote party receives only the data, but may display its local video in addition to the data. The data is actually transmitted as video, with a resolution of 4CIF (or CIF if the remote system does not support 4CIF).

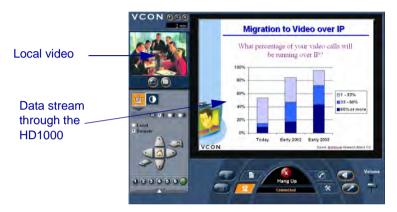

# **Streaming Data**

Data applications may also be shared by streaming the data to any person who connects to the HD1000. Anyone can see the data in one of the following viewers:

VCON's Broadcast Viewer.

HD1000's Web-based Remote Viewer. Connecting to the HD1000 through

You can turn the streaming on from the HD1000 interface or the HD1000 Webbased Remote Management. After several seconds, the data stream starts. The data appears in the appropriate viewer of any user connecting to the stream.

Internet Explorer, users see both the data and the video from the HD1000.

### ➤ To turn on data streaming from the HD1000 interface

- 1. Open a data connection to the HD1000 (see "Opening a Data Connection" on page 98).
- 2. Press <Menu>. The main Menu appears. Select **Network**.

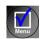

3. In the Streaming dialog box, press the red **START STREAM** SoftKey.

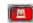

### **Chapter 8 Data and Application Sharing**

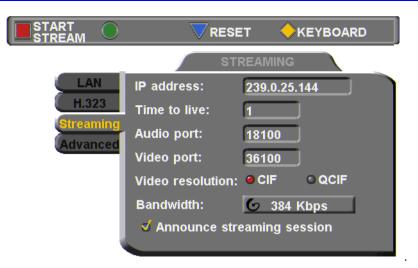

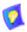

The default configuration is recommended for most streaming conditions. Change them ONLY if your system's or network's specifications differ from the default values (see "Setting Streaming Properties" on page 94).

Turn streaming off by pressing the red **STOP STREAM** SoftKev.

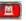

# **Enabling H.239 Dual Streaming**

The H.239 standard enables the HD1000 to convert PC application graphics into a separate media stream and transmit it parallel to the video stream. Video systems supporting H.239 display shared data and remote video in separate windows. Systems not supporting H.239 display only the shared data in a single window.

### ➤ To enable H.239 streaming

1. Press <Menu>. The main Menu opens. Select **Options**.

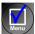

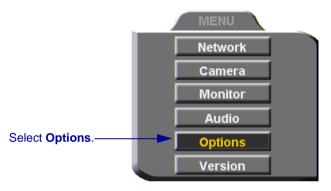

2. Select Enable H.239 Support.

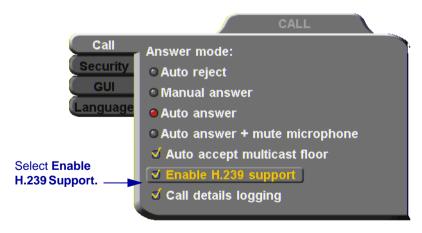

3. Press <OK> to apply changes and close the dialog box.

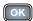

# 9 Web-Based Remote Management

HD1000 contains an embedded web management program, which provides powerful operational and management capabilities from computers in remote locations. You can access the HD Web Management from any PC through an Internet Explorer browser.

To access the Web Management program, the following prerequisites must be met:

- HD1000 must be set to enable remote web management.
- ☐ The user must enter a correct password.
- ☐ Internet Explorer 5 or higher must be installed on the remote PC.

For details on working with the Web Management, see the *HD Web Management User's Guide*.

# 9.1 Enabling Remote Management of the HD1000

To manage and operate the HD1000 remotely, turn on the Web Management option in the HD1000's configuration.

### ➤ To enable remote management of your HD1000

1. Press <Menu>. The main Menu opens. Select **Options**.

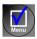

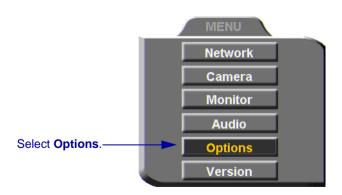

2. Navigate to the **Security** tab.

### **Chapter 9 Web-Based Remote Management**

### 3. Select Enable Web Management.

 To secure the Web Management program against unauthorized access, enter a password using numbers and/or letters. To type letters, press the yellow KEYBOARD SoftKey to open the online keyboard.

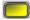

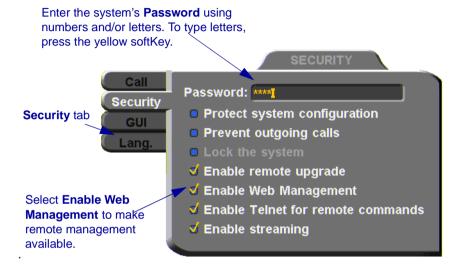

5. Press <OK> to apply the change and close the dialog.

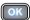

# 9.2 Logging into the Web Management Program

### ➤ To log into the Web Management Program

In your remote computer's browser, enter the IP address of your HD1000. For example, **x.y.z.a**, where [x.y.z.a] is the IP address.

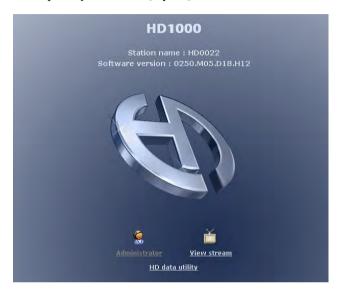

# 10 MULTIPOINT CONFERENCING WITH INTERACTIVE MULTICAST

Interactive Multicast is an alternative to MCU sessions, allowing the broadcast of identical video streams, audio streams, and data application sharing packets from one party to multiple parties. Interactive Multicast uses bandwidth more efficiently than an MCU does, and it does not limit the number of users in a session or the number of sessions per license; most MCUs do.

During an Interactive Multicast, the initiating party (*Chair*) calls one or more parties (*Participants*) to start the conference and controls its progression. All parties receive identical transmissions.

Many VCON products provide the capability to carry out Interactive Multicast video meetings over a Local Area Network (LAN), in which the Chair *and* all Participants may be seen and heard during the duration of the meeting. The HD1000 can join an Interactive Multicast as a Participant - only Participant functions are available

As a Participant, you may receive the floor, in which its video and audio is seen and heard, respectively, by the other Participants and the Chair for a period of time.

Interactive Multicasts can proceed in the form of a lecture or demonstration, in which Participants' participation is restricted and controlled by the Chair, or as a free discussion, in which everyone has the right to be seen and heard without the need to receive permission from the Chair.

# 10.1 Entering an Interactive Multicast

# ➤ To enter an Interactive Multicast Answer an incoming call from the Chair of an Interactive Multicast. -or Call the IP address of the session after the Interactive Multicast starts.

You will see and hear the same video and audio as everyone else in the conference.

# 10.2 Participating in an Interactive Multicast

After you join an Interactive Multicast, you will see and hear the same remote video and audio as everyone else in the meeting.

During the session, you may request the floor. When you have the floor, all the other participants see and hear you.

# Requesting the Floor

To speak and be seen, request the Floor from the Chair.

### ➤ To request the Floor

 Press <Multipoint>. A message asks if you want to receive the floor.

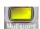

2. Press <OK>.

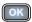

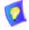

To skip the message and automatically receive the Floor every time the Chair grants it to you, select **Auto Accept Multicast Floor** in the **Call** dialog box.

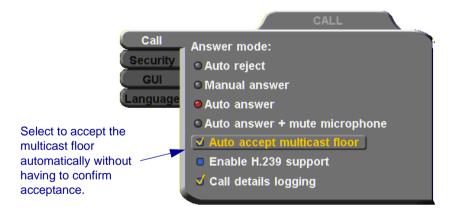

# Returning the Floor

When you finish speaking to the floor, return the Floor to the Chair.

### ➤ To return the Floor

1. Press < Multipoint>. A message asks if you want to return the floor.

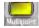

Press <OK>.

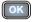

# 11 TELEPHONY EXCHANGE FUNCTIONS

Users that are registered with a VCON Media Xchange Manager® (MXM) receive all the regular Gatekeeper services, plus call exchange services.

The MXM assigns every registered user a new User Number (directory number), to ensure that every user has a unique number. To dial other registered users, you can enter the User Number and then press <Dial>.

If your HD1000 is registered and managed by an MXM, call exchange functions are available:

- Call Forward
- Call Transfer
- Inviting Additional Parties to an Ad-hoc Conference
- Simplified Gateway Dialing
- Connecting to an MCU Videoconference

# 11.1 Logging In to the MXM

To log in to an MXM, you must enter its address in the Network Configuration. Consult with your system administrator.

# ➤ To log in to the MXM

1. Press <Menu>. The Main Menu opens. Select **Network**.

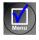

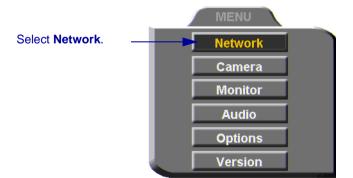

### **Chapter 11 Telephony Exchange Functions**

2. Navigate to the **H.323** tab and press the right arrow button to access H.323 properties.

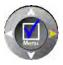

- 3. Select the **MXM** option.
- 4. In the **MXM Server IP** box, enter the IP address of the MXM.

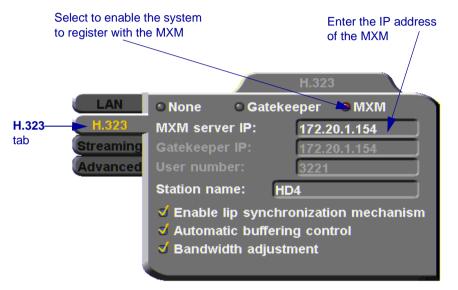

Press <OK> twice. A message states that HD1000 will restart in a few seconds.

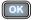

If the MXM is in Open mode, it automatically permits the HD1000 to register or log in.

If the login attempt is unsuccessful, consult with the system administrator. The administrator must then grant login permission before the HD1000 can log in.

# 11.2 Call Exchange Services

If HD1000 is registered with the MXM, telephony services are available for videoconferencing. The available services are:

- Call Forward
- Call Transfer
- Inviting Additional Parties to an Ad-hoc Conference
- Gateway Dialing for IP-to-ISDN

### Call Forward

If Call Forward is activated for the HD1000, the MXM forwards calls to another specific user if you are unable to answer. The Call Forward settings for the HD1000 may be done by both the administrator (in the MXM Administrator application) or you. The last changes, regardless of who made them, are valid.

In HD1000, you can enable Call Forwarding by dialing a system function code. The code may be either the factory default value or a value set by the administrator.

### **➤** To set Call Forwarding

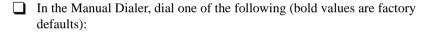

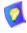

1. To enter the "\*", press the yellow **KEYBOARD** Softkey from the Manual Dialer screen, navigate to the "\*" and select it, and then press <OK>.

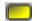

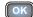

2. After dialing, a "Call Rejected" message appears. However, the request is accepted by the MXM if the directory number is valid.

#### For this feature

#### Dial this number

# Forward on no answer

\***70** (or other code number), followed by [other destination directory number], and then press < Dial>.

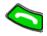

Activate if you want to forward calls intended for you to another specific user. The interval before transferring the call is set by the administrator.

For example, \***70751**+<Dial> will forward calls to user 751.

### **Chapter 11 Telephony Exchange Functions**

### For this feature

### Dial this number

| Forward | on |
|---------|----|
| huev    |    |

\*71 (or other code number), followed by [other destination directory number], and then press <Dial>

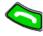

Activate if you want to forward calls to another specific user if you are engaged in another

videoconference.

For example, \*71751+<Dial>will forward calls to

user 751.

# Unconditional forward

\*72 (or other code number), followed by [other destination directory number], and then press

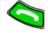

<Dial>.

Activate if you want to forward ALL calls intended for you to another specific user.

For example, \*72751+<Dial>will forward calls to

Dial this number

user 751.

<Dial>.

### ➤ To disable Call Forwarding

To disable this

☐ In the LAN Manual Dialer, dial one of the following (bold values are factory defaults):

| feature              | Dial tills humber                                                   |  |
|----------------------|---------------------------------------------------------------------|--|
| Forward on no answer | * <b>70</b> * (or other code number), and then press <dial>.</dial> |  |
| Forward on busy      | *71* (or other code number), and then press <dial>.</dial>          |  |
| Unconditional        | *72* (or other code number), and then press                         |  |

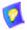

forward

After dialing, a "Call Rejected" message appears. However, the request is accepted by the MXM if the directory number is valid.

### **Call Transfer**

Using the Call Transfer feature, you can transfer an open videoconference from the HD1000 to another party. As a result, the videoconference will continue between your original remote party and the party to which you transferred the call. HD1000 will be disconnected from the call.

### ➤ To transfer an open videoconference to another party

- Press any of the number keys on the remote control. The Manual Dial dialog box and SoftKey menu open.
- 2. Press the red **MXM CALL CONTROL** Softkey.

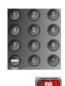

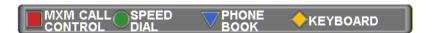

In the MXM Call Control box, enter the directory number of the party to whom you want to transfer the call. To browse entries from the Phone Book, press the right and left arrow keys on the remote control.

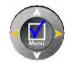

4. Press the red **TRANSFER** SoftKey.

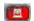

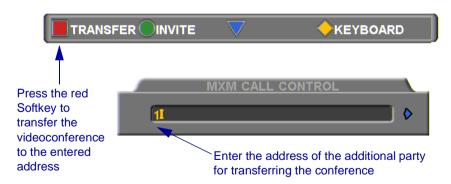

The call gets transferred to the party that you requested. When that party accepts the call, the HD1000 is disconnected from the videoconference. The call continues between the original remote party and the newly-joined party.

# **Inviting Additional Parties to an Ad-hoc Conference**

The Invite command lets you "invite and join" additional parties into an "ad-hoc multipoint videoconference." During an open videoconference between two parties, HD1000 provides an Invite button for calling the additional parties.

You can invite another party by selecting its entry from the Phone Book or by entering its address directly.

### ➤ To invite other parties into an ad-hoc videoconference

- Press any of the number keys on the remote control. The Manual Dial dialog box and SoftKey menu open.
- 2. Press the red **MXM CALL CONTROL** Softkey.

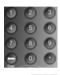

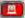

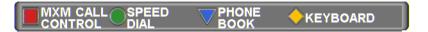

3. In the MXM Call Control box, enter the directory number of the party that you want to invite. To browse entries from the Phone Book, press the right and left arrow keys on the remote control.

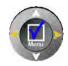

4. Press the green **INVITE** SoftKey.

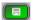

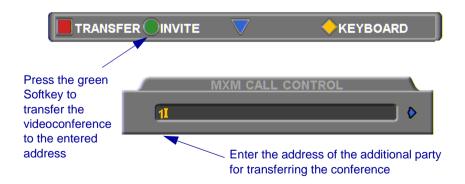

HD1000 dials the number.

After several seconds, the additional party is added to the session, which is now a multipoint conference. The parties' video is displayed in Voice-Activated Switching.

# Simplified Gateway Dialing

If HD1000 is logged into an MXM, simplified gateway dialing is available for starting a videoconference through a LAN connection to an ISDN destination.

The default function code for starting a call through a gateway is **9**. The system administrator may change this code, if necessary (see the *Media Xchange Manager Administrator's Guide*).

### ➤ To start a LAN-to-ISDN call through a gateway

- 1. In the Manual Dialer, dial [service access number][ISDN number].
- 2. Set the required **Bandwidth** or use the default bandwidth.

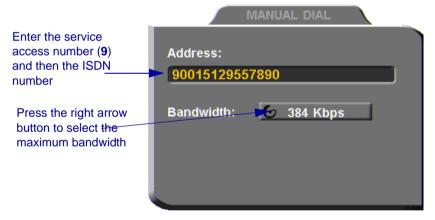

Dialing a LAN-to-ISDN Call Through a Gateway

# 12 SYSTEM SECURITY

You can protect against unauthorized use of the HD1000 by defining restrictions on configuration changes and the initiation of videoconferences.

The Security dialog box in the Options contains the options and properties for setting up a security configuration:

- ☐ Setting a Security Password
- Setting Security Properties
- ☐ Locking the System

### **➤** To access the Security properties

1. Press <Menu>. The main Menu opens. Select **Options**.

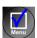

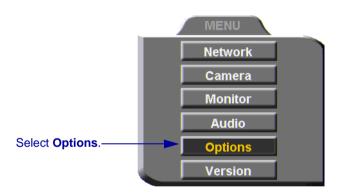

2. In the Options dialog box, navigate to the **Security** tab. If you previously set a security password (see "Setting a Security Password" on page 121), enter it in the Password dialog box.

# **Chapter 12 System Security**

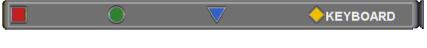

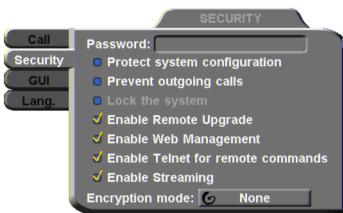

3. After setting Security properties, press <OK> to save the settings and close the dialog box.

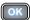

# 12.1 Setting a Security Password

A password prevents unauthorized users from changing the system configuration, initiating videoconferences, and/or accepting videoconference calls. The password is mandatory for locking the system completely from all of the actions stated above.

A password for accessing security should be unique and known only to the administrators. After a password is defined, any user must enter the password to gain access to the restricted functions. This password is also required for accessing remote configuration through the HD1000's Web-based Manager (see Chapter 9, "Web-Based Remote Management"). If you forget your password, contact your local VCON distributor's technical support.

### ➤ To set a security password

 In the Security dialog box's Password box, enter numbers and/or letters. To type letters, press the yellow KEYBOARD SoftKey.

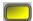

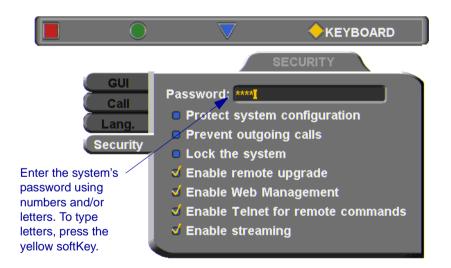

# 12.2 Security Properties

The Security dialog box contains the available security options for the HD1000.

Protect System Configuration

Select to prevent unauthorized changes to the system configuration. The system's configuration is then disabled to videoconferencing users.

Prevent Outgoing Calls

Select to prevent users from initiating calls.

Lock the System See "Locking the HD1000" on page 124

Enable Remote Upgrade Select this option to enable the transfer of upgrades and patches to the HD1000 unit.

- 1. For upgrading the HD1000 software through the HD Upgrade Utility.
- 2. For software integrators to send software patches, upgrades, and modifications to the HD1000.

**Enable Web Management** 

Select this option to enable remote access to the HD1000 through the Web Management Utility (see "Web-Based Remote Management" on page 105).

Enable Telnet for Remote Commands

Select this option to enable Telnet access for programming the HD1000 software, using the HD1000's ZAPI application. This access is intended for software integrators.

Enable Streaming Select this option to enable the transmission of multimedia streaming from this HD1000.

# **Encryption Mode**

Choose the mode of encryption for this HD1000's conferences

- Choose **None** to allow unsecured calls.
- ☐ AES (Advanced Encryption Standard) is a standard encoding method for encrypting data transmissions in commercial and government sectors of the USA and its use is growing worldwide. Select this option to encrypt all of this HD1000's calls. If the remote side has not also enabled encryption, the call attempt will be unsuccessful.
- Auto enables the HD1000 to encrypt a call if the remote side has also enabled encryption. If the remote side has not enabled encryption, an outgoing call will be unsecured.

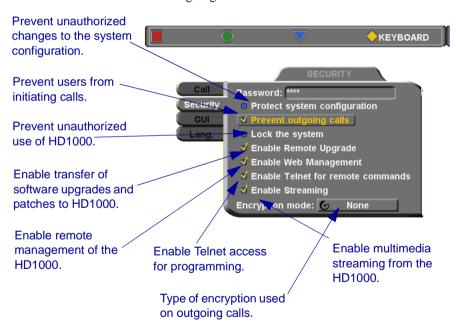

# 12.3 Locking the HD1000

Locking the HD1000 completely prevents unauthorized use, such as configuration changes and initiation and acceptance of videoconferences.

When the HD1000 is locked, a password is mandatory for accessing all of these functions. After a password is defined, any user must enter the password to unlock the system and gain access to the restricted functions. If you forget your password, contact your local VCON distributor's technical support.

### ➤ To lock the system

1. Press <Menu>. The main Menu opens. Select **Options**.

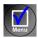

- 2. Press the yellow **SECURITY** SoftKey.
- 3. In the **Password** box, enter a password using numbers and/or letters. To type letters, press the yellow **KEYBOARD** SoftKey to open the onscreen keyboard.

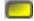

- 4. Select Lock the System.
- 5. Press <OK> to save the settings and close the dialog box.

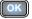

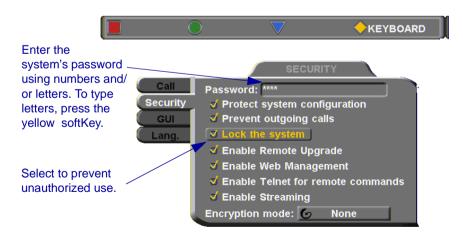

# 13 CALL LOGGING

# 13.1 Enabling Call Log Recording

The Call Log enables your company or organization to keep a record of conferences that your HD1000 both dials and receives. The HD1000 generates a Call Details Report (CDR) which is accessible from the HD Web Management program. You can analyze this information in detail for departmental accounting or network planning purposes.

The CDR provides call duration, remote party identification, call direction, video and audio codecs and formats, and more.

### ➤ To enable Call Log Records

1. Press <Menu>. The Main Menu opens. Select **Options**.

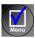

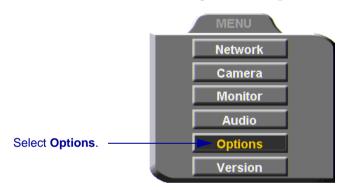

2. Select **Call Details Logging** to enable the creation of call logs.

### **Chapter 13 Call Logging**

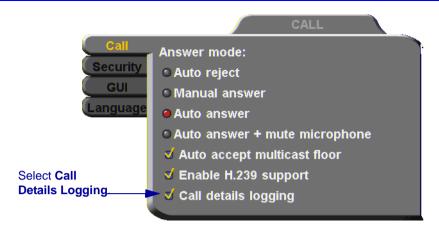

3. Press <OK> to apply changes and close the dialog box.

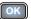

# 13.2 Viewing the Call Log

You may view the Call Log through the HD Web Management program.

### ➤ To view the Call Log

- 1. On the left side of the screen, click **Utilities** and then **Call Details Report**.
- 2. The CDR opens in another browser window.

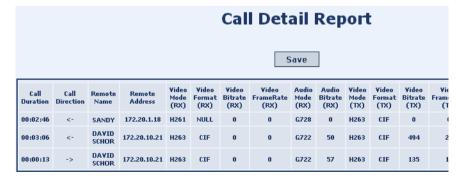

# 14 TROUBLESHOOTING

This chapter provides simple solutions for common oversights and issues.

If a situation occurs that is not covered by the supplied documentation, contact your local VCON distributor, and request assistance from their VCON-trained technical support department. Please describe the problem, device, and PC operating system (if applicable), and any other relevant details.

The solutions in this chapter are grouped by the type of equipment affected by the oversight or failure.

**System or** Issues concerning the HD1000 unit or connected

**Equipment** accessories

**Network or** Issues concerning networks, interface lines, and

**Communications** network equipment. This section is further categorized

into IP, Streaming and Data Transfer issues.

# 14.1 System Diagnostics

To begin searching for the source of a problem, check the Diagnostics dialog. It describes any network and server problems that may exist.

# ➤ To open the Diagnostics Dialog

1. Press <Status>. The Status dialog box opens.

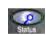

2. Press the green **DIAGNOSE** SoftKey. The Diagnostics dialog opens.

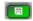

If there is a problem described in the Diagnostics dialog, consult with the system administrator to find a solution.

### **Chapter 14 Troubleshooting**

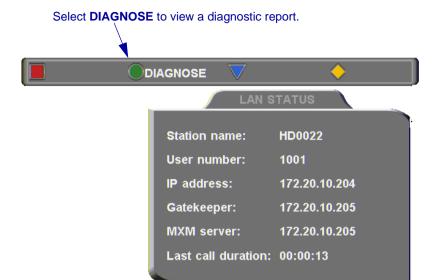

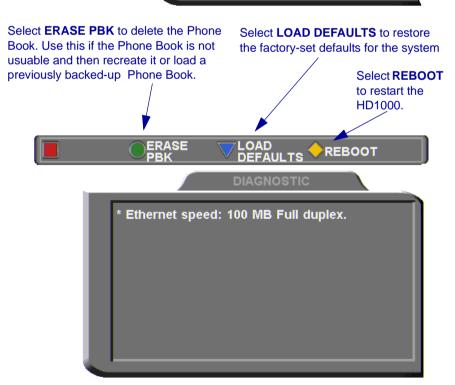

# **Chapter 14 Troubleshooting**

|      |                                                       |        | the Phone Book, you can erase it green <b>ERASE PBK</b> SoftKey.                               |  |  |
|------|-------------------------------------------------------|--------|------------------------------------------------------------------------------------------------|--|--|
|      | A confirmation messag<br>erase all Phone Book er      |        | pears. Click <b>OK</b> if you are sure you want to                                             |  |  |
|      | blue LOAD DEFAULTS SoftKey.                           |        |                                                                                                |  |  |
|      | _                                                     |        | pears. Click <b>OK</b> if you are sure you want to the HD1000 options and settings and restore |  |  |
|      | To restart the system, p                              | ress t | he yellow <b>REBOOT</b> SoftKey.                                                               |  |  |
| to f | the problem you are trying ind the solution in the fo | llowi  |                                                                                                |  |  |
|      | Condition                                             |        | Solution                                                                                       |  |  |
|      | ne HD1000 starts up<br>owly.                          |        | Verify that the LAN cable is connected by the following methods:                               |  |  |
|      |                                                       |        | <ul> <li>Check that the green LED underneath the</li> </ul>                                    |  |  |
|      | Status                                                |        | LAN connector on the rear panel is on.                                                         |  |  |
|      | Status                                                |        | e e e e e e e e e e e e e e e e e e e                                                          |  |  |

connector, connect it to the HD1000's VCR

Video Out connector.

## 14.3 Video/Audio

### Condition

After startup, the screen is black.

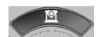

During a conference over the Internet, the video and audio quality are poor.

The video display is shaking, shows flashing lines, or is black and white or discolored.

The remote party cannot hear you, but you can hear them.

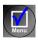

### Solution

- 1. Verify that the TV monitor is on.
- 2. Verify that at least one camera is connected securely.
- 3. Switch to another camera. On the remote control, press <camera> and then the arrow buttons until a camera view is visible.
- The Internet connection is either limited or insufficient. Call at a lower bitrate.

### ☐ If a PAL main camera is connected

The main camera may have been turned on AFTER the HD1000 started up, causing it to display NTSC video.

Turn the HD1000 off and on again (do not turn off the camera).

- Verify that the microphones and TV monitors on both the local and remote sides are connected properly and securely.
- 2. Press <Menu> and select **Audio**. Make sure that the tabletop microphone is the selected audio input.

#### 14.4 Software Upgrade

# Condition Solution The "Upgrade cannot ☐ Press <Menu> and access the Options>Security start" message appears. dialog box. Select Enable Remote Upgrade. Following the upgrade, a ☐ If the upgrade is unsuccessful, the HD1000 configuration dialog box enters Installer Mode. Verify that the displayed appears automatically. LAN configuration is correct and run the Upgrade program again. Unsuccessful Call .

### 14.5

### Condition

A "Call rejected" message appears.

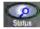

### Solution

- 1. Press <Status> and check if the HD1000 is registered to an MXM or Gatekeeper. If no, but you want MXM or Gatekeeper management, access the Network<H.323 dialog box and enter the MXM/Gatekeeper's correct address.
- 2. Verify that the remote party is registered with the same or a neighboring Gatekeeper.
- If you use DNS names to dial, access the Network>LAN dialog box to verify the correct DNS server name.

You cannot receive calls dialed to the HD1000's Station Name.

Access the Network>LAN dialog box and verify the correct WINS server name.

#### 14.6 Streaming Media

| Condition                        | Solution                                                                                                    |
|----------------------------------|----------------------------------------------------------------------------------------------------|
| You cannot view streaming video. | If a supported viewer is not installed on your PC, the Web Management redirects you to the viewer's installation page. Install the viewer and then try again to view the stream. |

# A MULTI-LANGUAGE INTERFACE

The HD1000 application's interface (menus, dialog boxes, commands) may be viewed in several different languages. The default language after initial installation or upgrade is English. However, you may easily switch the interface language to:

- Français
- Español (Spain or Mexico)
- Deutsch
- Português (Portugal or Brazil)
- Italiano
- Japanese
- Chinese
- Suomi
- Svenska
- Russian

Other

#### ➤ To change the interface's language

- 1. Press <Menu>. The main Menu opens. Select **Options**.
- Menu

- 2. Navigate to the **Lang.** tab.
- 3. Select the language you want and then click **OK**. The HD1000 application's interface then appears in the language you chose.

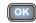

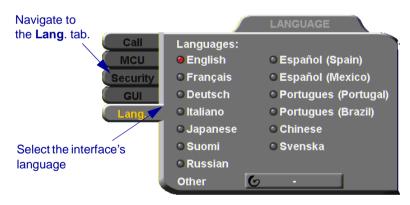

# **B** SOFTWARE UPGRADE

| Wh<br>you<br>late | s chapter explains how to upgrade to new software versions of your HD1000. Henever VCON notifies HD1000 customers that a version upgrade is available, a can download and install it in your system. Unless instructed otherwise, the est software version is available from VCON's website:  www.vcon.com>Support>Downloads). |
|-------------------|----------------------------------------------------------------------------------------------------|
| The               | e methods for upgrading the HD1000 software are:                                                                                                    |
|                   | Running the HD Upgrade Utility from a remote PC                                                                                                    |
|                   | Upgrading directly from the HD1000                                                                                                    |
| B.                | 1 Upgrading From a Remote PC                                                                                                    |
|                   | e HD Upgrade Utility is a program that enables you to upgrade HD1000 tware from a remote PC. You can download the utility from VCON's website.                                                                                                    |
| Ве                | fore Downloading                                                                                                    |
|                   | Fore you upgrade the HD1000 software, make sure that the following conditions present:                                                                                                    |
|                   | A quiet period of the network. We recommend that you perform upgrading when activity on the network is low. Heavy network traffic may interfere with the procedure and cause upgrade failures.                                                                                                    |
|                   | The possibility of electrical failure is at a minimum.                                                                                                    |
|                   | The computer from which the upgrade will run (referred to throughout this document as <b>the remote PC</b> ) fills the following requirements:                                                                                                    |
|                   | — Windows XP, 2000, or NT (with Service Pack 5.0).                                                                                                    |
|                   | <ul> <li>No other programs should run at the same time as the HD1000 upgrade<br/>program.</li> </ul>                                                                                                    |

### **Enable Remote Upgrade**

To enable upgrading through the HD utility, you must enable remote upgrading in the HD1000's Security dialog box.

#### ➤ To enable remote software upgrading of the HD1000

1. Press <Menu>. The main Menu opens. Select **Options**.

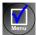

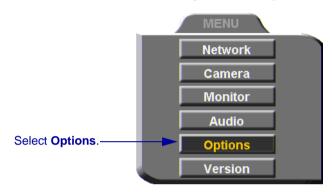

- 2. Navigate to the **Security** tab. If you previously set a security password (see "Setting a Security Password" on page 121), enter it in the Password dialog box.
- 3. Select **Enable Remote Upgrade**.

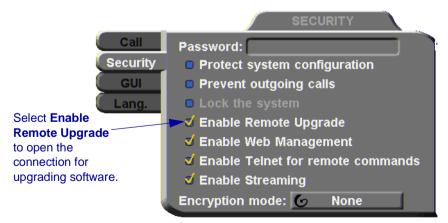

4. Press <OK>.

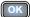

### **Downloading the HD Upgrade Utility**

The HD Upgrade Utility is available from the Downloads page of VCON's website (http://www.vcon.com).

#### ➤ To download the Upgrade utility

- On the www.vcon.com>Support>Downloads page, click the link for downloading the HD Upgrade utility.
- 2. Download the setup file to your PC.
- 3. Run the setup file to install the utility on the remote PC. Perform the steps in the Upgrade utility's installation wizard. Click **Finish** when the process is complete.

### **Downloading the New Software Version**

After downloading the Upgrade Utility, return to the VCON website to download the new software version.

#### ➤ To download the new software version

On the **www.vcon.com>Support>Downloads** page, click the link for downloading the new HD1000 software version.

## Installing the New Upgrade in the HD1000

Run the Upgrade Utility to install the new version in the HD1000.

## ➤ To install the upgrade in the HD1000

1. Run Start>Programs>VCON>HD Utilities>Upgrade Utility.

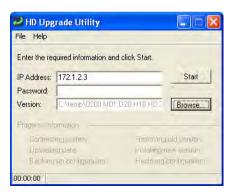

2. Type the **IP address** of the HD1000.

#### **Appendix B Software Upgrade**

- 3. If applicable, enter the **Password** defined in the HD1000's Security settings (see "Setting a Security Password" on page 121).
- 4. Click **Browse** to select the upgrade file that you previously downloaded from the VCON website.
- 5. Click Start.

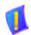

**CAUTION** The entire procedure takes several minutes. Do **not** restart HD1000 until the upgrade process is complete!

- 6. When the upgrade installation finishes, the HD1000 restarts.
- When the HD1000 is ready again, verify that the new version was installed correctly. Press <Menu>. The main Menu appears. Select Versions.

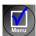

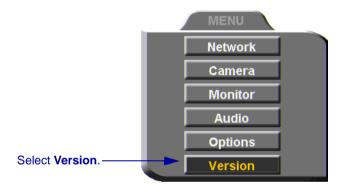

8. Check that the **Software Version** matches the downloaded filename.

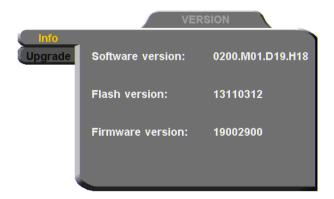

# B.2 Upgrading from the HD1000

Alternatively, you may upgrade the HD1000 software directly from the HD1000. Checking for upgrade can be done automatically or at your own initiative.

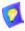

To upgrade through the HD1000, the system's LAN configuration must be set up completely - all parameters must be defined (see "LAN Connection" on page 61).

## **Automatically Checking for Upgrade**

Automatic Checking for Upgrade enables the HD1000 to check the FTP site for a new software version whenever the system restarts.

#### ➤ To set up automatic upgrading

1. Press <Menu>. The main Menu appears. Select **Versions**.

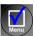

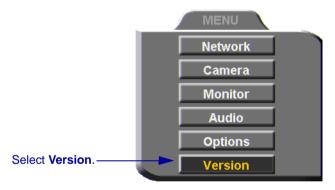

- 2. Navigate to the **Upgrade** dialog box.
- 3. Select **Automatically Check for Upgrade**. The HD1000 will check the FTP site for a new software version whenever the system restarts.
- 4. The Check for Upgrade box commands the HD1000 to check for the upgrade after a specific period, IF the system has not restarted during the interim. Enter the number of days in this period.

### **Appendix B Software Upgrade**

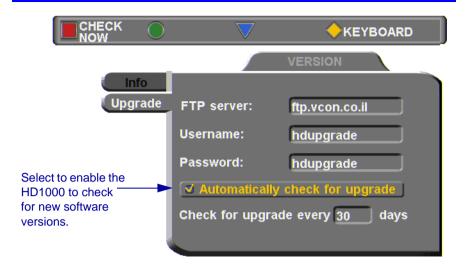

5. Press <OK>.

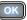

## **Manual Upgrade**

Checking for new upgrade availability manually may be done at any time.

#### ➤ To upgrade manually

1. In the Upgrade dialog box, press the red CHECK NOW SoftKey.

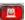

- 2. If a new version is available, a message appears, identifying the version and asking if you want to download it.
- 3. To proceed with the upgrade, press <OK>.

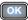

# **B.3** Confirming Successful Upgrade

The upgrade process has been completed. HD1000 then restarts itself and runs through the usual opening process. Wait until the Ready Screen (see "HD1000 Screens" on page 36) appears.

At this stage, confirm that the latest software is running on your system.

#### ➤ To check the version of the HD1000 software

1. Press <Menu>. The main Menu appears. Select **Versions**.

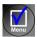

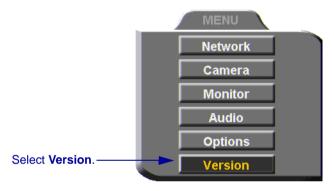

2. In the Info dialog box, verify that the **Software Version** matches the name of the upgrade file that you downloaded. If it does, HD1000 is ready for use!

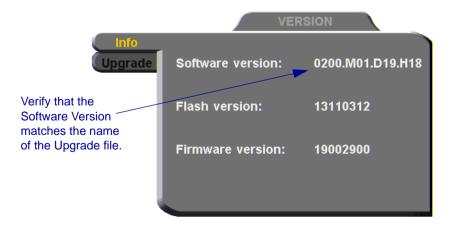

#### B.4 Installer Mode

If for some reason the upgrade was not successfully completed, HD1000 enters Installer Mode after it restarts.

1. Verify that you've entered the correct Network information before running the upgrade program again.

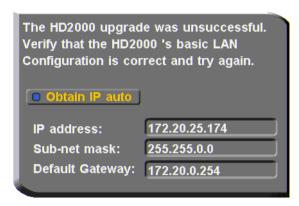

2. Write down or copy the IP address of the HD1000. Press <OK>.

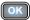

3. Rerun the upgrade process from the HD Upgrade Utility. Be sure to enter the correct IP address for the HD1000.

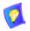

If this process is unsuccessful again, contact VCON's Technical Support (see "VCON Technical Support" on page vi).

# INDEX

| Α                                     | Auto Reject                |  |
|---------------------------------------|----------------------------|--|
| accepting Multicast Floor 46, 110     | point-to-point call 46     |  |
| access for programmers 122            | Automatically Obtain IP 61 |  |
| accessories 5                         |                            |  |
| Acoustic Echo Cancellation. See AEC   | В                          |  |
| adding                                | Bandwidth, setting         |  |
| Phone Book entry 47 to 50             | automatic adjustment 66    |  |
| remote party to Phone Book 49         | gateway call 56, 117       |  |
| ad-hoc videoconference 116            | Manual Dialer 41           |  |
| ADJUST SoftKey 82                     | Phone Book entry 48        |  |
| adjusting                             | Best-Effort method 67      |  |
| audio 85 to 91                        | brightness 73              |  |
| color 73                              | BRIGHTNESS SoftKey 74      |  |
| video 73 to 84                        | buffering                  |  |
| video quality 82                      | automatic 66, 84           |  |
| AEC (Acoustic Echo Cancellation) 90   | manual 84                  |  |
| AES (Advanced Encryption Standard)    |                            |  |
| 123                                   | С                          |  |
| answering call 43                     | Call Forward 113           |  |
| Auto Answer                           | Call Transfer 115          |  |
| point-to-point 45                     | CAM connectors 24, 76      |  |
| application sharing. see data sharing | camera                     |  |
| audio                                 | additional 5               |  |
| adjusting 85 to 91                    | connecting                 |  |
| mixing                                | main 20                    |  |
| configuration 89                      | multiple 24                |  |
| properties, accessing 87              | control                    |  |
| selecting source 87, 130              | local side 79              |  |
| troubleshooting 130                   | remote side 80             |  |
| AUDIO IN connector 10, 12, 15, 17     | document 5                 |  |
| Audio Input 87, 130                   | positioning 79             |  |
| Auto Accept Multicast Floor 110       | preset position 79         |  |
| Auto Answer                           | properties, access 78, 80  |  |
| + Mute Microphone 46, 86              | PTZ 5                      |  |
| point-to-point call 45                | selecting 76               |  |
| Auto Generate Phonebook Entries 49    | camera configuration 73    |  |
| Auto negotiate network speed 70       | Cancel button 38           |  |
|                                       | Chair 109                  |  |

| CHECK NOW SoftKey 140              | deleting Phone Book entry 50          |
|------------------------------------|---------------------------------------|
| checklist of components 7          | DIAGNOSE SoftKey 21, 72, 127          |
| CIF 95                             | diagnostic testing 127 to 129         |
| color adjustment 73                | Diagnostics dialog box 21, 127        |
| COLOR SoftKey 74                   | dialing. See starting videoconference |
| Composite video                    | dialog box 36                         |
| cable 15, 24                       | closing 38                            |
| connecting HD1000 7 to 30          | entering numbers or letters 38        |
| camera                             | navigating 37                         |
| main 20                            | selecting an item 38                  |
| multiple 24                        | DiffServ 67                           |
| Dual Monitor 15                    | DiffServ values 69                    |
| DVD/VCR 25 to 29                   | disconnecting videoconference 58      |
| electrical source 23               | display                               |
| IR receiver 30                     | customization 81                      |
| LAN 21                             | properties, access 73                 |
| microphone 19                      | DNS                                   |
| optional accessories 24            | domain 61                             |
| rear panel 9                       | name                                  |
| Single Monitor 10                  | dialing 51                            |
| connecting HD2000                  | Phone Book entry 48                   |
| Dual Monitor 17                    | Station name 64                       |
| contrast 73                        | Server                                |
| CONTRAST SoftKey 74                | dialing DNS name 51                   |
| creating Phone Book entry 47 to 50 | H.323 configuration 64                |
| customizing display 81             | LAN configuration 61                  |
|                                    | document camera 5                     |
| D                                  | Domain 61                             |
| data sharing 97 to 103             | Domain Name Service. See DNS          |
| connecting 98                      | name                                  |
| display                            | Do-not-disturb                        |
| HD1000 81                          | point-to-point call 46                |
| participants' systems 99           | Dual Monitor 2                        |
| installing HD Data Utility 97      | connecting 15                         |
| PC requirements 97                 | data sharing display 99               |
| streaming 101 to 103               | enabling 18                           |
| Default Gateway 61                 | DVD                                   |
| DELETE SoftKey                     | Audio Mix 89                          |
| Phone Book entry 50                | connecting as video source 25         |
| Speed Dial entry 55                |                                       |

| E                                     | gateway                         |
|---------------------------------------|---------------------------------|
| E.164 number 51                       | default 61                      |
| EDIT SoftKey 50, 55                   | LAN to ISDN call 56, 117        |
| editing Phone Book entry 50           |                                 |
| electrical source                     | Н                               |
| connecting to 23                      | H.239 103                       |
| Enable                                | H.261, H.263, H.263+, H.263++ 2 |
| Remote Upgrade 122                    | H.323                           |
| Streaming 122                         | logging in to MXM 112           |
| Telnet for Remote Commands 122        | network properties 62 to 66     |
| Web Management 106, 122               | Hang up 58                      |
| Encryption Mode 123                   | HD Data Utility                 |
| ending videoconference 58             | data connection 98              |
| entering Interactive Multicast 109    | installing 97                   |
| entering numbers or letters 38        | PC requirements 97              |
| ERASE PBK SoftKey 129                 | HD DualStream <sup>TM</sup> 93  |
| Ethernet Speed 70                     | HD Simulcast <sup>TM</sup> 3    |
|                                       | HD1000                          |
| F                                     | accessories 5                   |
| Far End Camera Control (FECC)         | components 4 to 5               |
| enabling 80                           | connecting. See connecting      |
| Floor                                 | HD1000.                         |
| accepting automatically 110           | features 1                      |
| requesting 110                        | front panel 4                   |
| returning 110                         | main unit 4                     |
| forwarding calls 113                  | navigating 37                   |
|                                       | package checklist 7             |
| G                                     | Ready Screen 36                 |
| G.711, G.722, G.723.1, G.728, G.729 2 | startup 34                      |
| gain level 91                         | rear panel 9                    |
| gatekeeper                            | selecting an item 38            |
| dialing through 51                    | setup 7 to 30                   |
| logging in from HD1000 64             | shutting down 34                |
| login status 72                       | starting 34                     |
| Media Xchange Manager® (MXM)          | hue 73                          |
| 111                                   | HUE SoftKey 74                  |
| unsuccessful calls 131                |                                 |

| I                                  | Lip Synch                                     |
|------------------------------------|-----------------------------------------------|
| In Call icon 43                    | adjusting 83                                  |
| Installer Mode 142                 | automatic 65                                  |
| installing                         | LOAD DEFAULTS SoftKey 129                     |
| HD Data Utility 97                 | Local camera selection 76                     |
| new software version               | local video 81                                |
| from HD1000 139 to ??              | locking the HD1000 124                        |
| from HD2000 ?? to 140              | logging in to MXM 111                         |
| from remote PC 135 to 138          | LOWER CASE SoftKey 39                         |
| Interactive Multicast 3            |                                               |
| Chair 109                          | M                                             |
| Participant 109 to 110             | MAC Address 61                                |
| Invite and join 116                | MAIN CAM connector 20                         |
| INVITE SoftKey 116                 | MANUAL DIAL SoftKey 40                        |
| IP address                         | Manual Dialer 40 to 41                        |
| automatically obtain 61            | Media Xchange Manager <sup>TM</sup> . See MXM |
| dialing from HD1000 51             | menus                                         |
| local HD1000 61                    | closing 38                                    |
| MXM 112                            | navigating 37                                 |
| IP Precedence 67                   | selecting an item 38                          |
| IP Precedence values 69            | MIC connector                                 |
| IR connector 30                    | audio configuration 87                        |
| IR receiver 5                      | connecting microphone 19                      |
| connecting 30                      | microphone                                    |
| 8                                  | audio problems 130                            |
| K                                  | connecting 19                                 |
| keyboard                           | gain level 91                                 |
| navigating 37                      | mute 40, 85                                   |
| on-screen 39, 47                   | selecting 87                                  |
| KEYBOARD SoftKey 39, 47            | mixing audio                                  |
| RETBOTHED Southey 39, 17           | configuration 89                              |
| L                                  | monitor                                       |
| LAN                                | blank screen 130                              |
| <del></del>                        | connecting 10 to 18, ?? to 18                 |
| connecting to 21                   | Dual Monitor 2, 15, 18                        |
| LAN to ISDN call 56, 117           | motion control, setting 83                    |
| network properties 61              | multicast streaming 3, 93                     |
| languages, interface 133           | Multicast, Interactive. See Interactive       |
| Line Level, audio configuration 87 | Multicast                                     |
|                                    | multi-language interface 133                  |

| multipoint conferencing                    | 0                                             |  |
|--------------------------------------------|-----------------------------------------------|--|
| ad-hoc 116                                 | OK button 38                                  |  |
| inviting other parties 116                 | on-screen keyboard 39, 47                     |  |
| muting                                     | optional accessories                          |  |
| microphone 40, 46, 85, 86                  | connecting 24 to 30                           |  |
| speakers 85                                | Options properties, access 44, 103            |  |
| video 81                                   |                                               |  |
| MXM (Media Xchange Manager®) 3,            | Р                                             |  |
| 111 to 117                                 | package checklist 7                           |  |
| MXM (Media Xchange Manager <sup>TM</sup> ) | PacketAssist <sup>TM</sup> Architecture 2, 67 |  |
| ad-hoc videoconference 116                 | Participant 109 to 110                        |  |
| Call Forward 113                           | Auto Accept Multicast Floor 110               |  |
| Call Transfer 115                          | requesting Floor 110                          |  |
| inviting other parties 116                 | returning Floor 110                           |  |
| LAN to ISDN call through gateway           | password                                      |  |
| 117                                        | configuration security 106, 121               |  |
| logging in from HD1000 64, 111             | interactive multicast 124                     |  |
| login status 72                            | system security 121                           |  |
| MXM CALL CONTROL SoftKey 115,              | Phone Book                                    |  |
| 116                                        | adding remote party 49                        |  |
|                                            | creating entry 47 to 50                       |  |
| N                                          | deleting entry 50                             |  |
| NAT (Network Address Translation)          | editing entry 50                              |  |
| 71                                         | starting videoconference 52                   |  |
| navigating in HD1000 37                    | positioning camera 79                         |  |
| Network Address Translation (NAT)          | Power button                                  |  |
| 71                                         |                                               |  |
| network connection 21                      | shutting down HD1000 34<br>starting HD1000 34 |  |
| Network properties 59 to 71                |                                               |  |
| access 39, 59                              | power supply                                  |  |
| H.323 62 to 66                             | connecting to 23 preset camera position 79    |  |
| LAN 61                                     | •                                             |  |
| registering to MXM 112                     | Priority Type 67                              |  |
| new Phone Book entry 47 to 50              | Priority Values 68                            |  |
| · · · · · · · · · · · · · · · · · · ·      | programming access 122<br>PTZ camera 5        |  |
| NEW SoftKey 47<br>No Mix 89                | P1Z camera 5                                  |  |
| INU IVIIX 09                               |                                               |  |
|                                            | Q                                             |  |
|                                            | QCIF 95                                       |  |
|                                            | QoS (Quality of Service) 2, 67                |  |

| R                                  | setting Bandwidth         |
|------------------------------------|---------------------------|
| REBOOT SoftKey 129                 | gateway call 56, 117      |
| receiving call 43                  | Manual Dialer 41          |
| REDIAL SoftKey 41                  | Phone Book entry 48       |
| redialing Speed Dial entry 55      | setting up HD1000 7 to 30 |
| registering to MXM 111             | shutting down HD1000 34   |
| rejecting call                     | Single Monitor            |
| Auto Reject point-to-point 46      | connecting 10             |
| manually 43                        | data sharing display 99   |
| remote                             | SoftKey                   |
| management 3, 105 to 107           | ADJUST 82                 |
| remote side camera control 80      | BRIGHTNESS 74             |
| video 43, 81                       | CHECK NOW 140             |
| video in Interactive Multicast 110 | COLOR 74                  |
| Remote Access, enabling 106, 122   | CONTRAST 74               |
| Remote Control 4                   | DELETE                    |
| labelled illustration 35           | Phone Book entry 50       |
| navigating in HD1000 37            | Speed Dial entry 55       |
| number pad 38                      | DIAGNOSE 21, 72, 127      |
| Remote Upgrade, Enable 122         | EDIT 50, 55               |
| requesting Floor 110               | ERASE PBK 129             |
| RESET SoftKey                      | HUE 74                    |
| Camera 74                          | INVITE 116                |
| QoS 68                             | KEYBOARD 39, 47           |
| Video quality 83                   | LOAD DEFAULTS 129         |
| restarting HD1000 128              | LOWER CASE 39             |
| returning Floor 110                | MANUAL DIAL 40            |
| -                                  | MXM CALL CONTROL 115, 116 |
| S                                  | NEW 47                    |
| second camera 5                    | REBOOT 129                |
| selecting 76                       | REDIAL 41                 |
| security 119 to 124                | RESET                     |
| access 119                         | Camera 74                 |
| configuration 122                  | QoS 68                    |
| enabling streaming 122             | Video quality 83          |
| locking the HD1000 124             | SECURITY 124              |
| password 106, 121                  | START STREAM 96, 101      |
| SECURITY SoftKey 124               | STOP STREAM 96, 102       |
| selecting                          | TRANSFER 115              |
| camera 76                          | SoftKey Guide 36          |
| items in HD1000 38                 |                           |

| software upgrade 3                   | S-Video                           |
|--------------------------------------|-----------------------------------|
| enabling 122                         | cable                             |
| from HD1000 139 to ??                | additional camera 24              |
| from HD2000 ?? to 140                | dual monitor 15, 17               |
| from remote PC 135 to 138            | single monitor 10                 |
| troubleshooting 131                  | _                                 |
| speakers, muting 85                  | Т                                 |
| Speed Dial                           | tabletop microphone               |
| adding Phone Book entry to 48, 54    | audio configuration 87            |
| starting videoconference 54          | connecting 19                     |
| START STREAM SoftKey 96, 101         | tabs, dialog boxes 36             |
| starting HD1000 34                   | Technical Support vi, 127         |
| troubleshooting 129                  | Telnet Server, enable 122         |
| starting videoconference             | testing, diagnostics 127 to 129   |
| from Phone Book 52                   | TRANSFER SoftKey 115              |
| from Speed Dial 54                   | transferring calls 115            |
| through gateway 117                  | troubleshooting 127 to 131        |
| through Manual Dialer 40 to 41       | TV connectors                     |
| troubleshooting 131                  | connecting Dual Monitor 15, 17    |
| Station Name                         | connecting Single Monitor 10      |
| dialing 51                           | TV monitor                        |
| Network configuration 64             | blank screen 130                  |
| status                               | Dual Monitor 2                    |
| during point-to-point conference 57, | configuration 18                  |
| 82                                   | connection 15                     |
| network configuration 72             | Single Monitor connection 10      |
| STOP STREAM SoftKey 96, 102          | -                                 |
| streaming 3, 93 to 96                | U                                 |
| configuration 95                     | unicast streaming 3, 93           |
| data display 99                      | upgrading to new software version |
| Enable Streaming 122                 | from HD1000 139 to ??             |
| properties 94                        | from HD2000 ?? to 140             |
| starting 96                          | from remote PC 135 to 138         |
| troubleshooting 131                  | troubleshooting 131               |
| Subnet Mask 61                       | User Number                       |
| Support, Technical vi, 127           | dialing 51                        |
|                                      | Network configuration 64          |
|                                      | registering in MXM 111            |

| V                               | Video Transmission Adjustment,         |
|---------------------------------|----------------------------------------|
| VCR                             | Automatic 65                           |
| Audio Mix 89                    | videoconference                        |
| connecting as video source 25   | answering 43                           |
| VCR connector                   | Chair in Interactive Multicast 109     |
| connecting for DVD/VCR playback | ending 58                              |
| 25                              | Interactive Multicast. See Interactive |
| connecting for VCR recording 28 | Multicast                              |
| VCR Playback, Audio Mix 89      | starting                               |
| VCR Recording, Audio Mix 28, 89 | Manual Dialer 40 to 41                 |
| Versions properties, access 138 | Phone Book 52                          |
| VGA-type monitor                | Speed Dial 54                          |
| Dual Monitor 2                  | troubleshooting 131                    |
| video                           | Voice-Activated Switching 117          |
| adjusting 73 to 84              |                                        |
| quality 82                      | W                                      |
| muting 81                       | Web Management ?? to 107               |
| selecting source 76             | web-based remote management 3, 105     |
| streaming 93 to 96              | to ??                                  |
| properties 94                   | enabling 106, 122                      |
| starting 96                     | WINS server                            |
| troubleshooting 131             | H.323 configuration 64                 |
| troubleshooting 130             | LAN configuration 61                   |
|                                 | X                                      |
|                                 | XGA connector 12                       |